# **Manual d'Audacity**

Autoría: Xavier Baca Garcia L'encàrrec i la creació d'aquest recurs d'aprenentatge UOC han estat coordinats pel professor: Javier Melenchón Maldonado PID\_00297226 Primera edició: febrer 2024

#### **Introducció**

#### **Objectius**

#### **1. Instal·lació, interfície iconfiguració bàsica**

- 1.1. Instal·lació Audacity
- 1.2. Instal·lació de la biblioteca FFmpeg
- 1.3. La interfície
	- 1.3.1. Introducció
	- 1.3.2. Barra d'eines de «Reproducció»
	- 1.3.3. Barra d'eines «Eines»
	- 1.3.4. Barra d'eines d'«Edició»
	- 1.3.5. Barra d'eines «Configuració d'àudio»
	- 1.3.6. Barra d'eines «Compartir àudio»
	- 1.3.7. Barra d'eines de «Mesurador de gravació» i «Mesurador de reproducció».
	- 1.3.8. Panell de control de pista i escala vertical
	- 1.3.9. Escala vertical i el seu menú contextual
	- 1.3.10. Línia de temps i forma d'ona
	- 1.3.11. Barra d'eines «Ajustar»
	- 1.3.12. Barra d'eines «Temps».
	- 1.3.13. Barra d'eines «Selecció»
	- 1.3.14. Barra d'eines «Reproduir a velocitat»

#### **2. Enregistrament i edició bàsica**

- 2.1. Micròfon i gravació de la veu
- 2.2. Enregistrament d'àudio d'escriptori
- 2.3. Edició bàsica
	- 2.3.1. Introducció
	- 2.3.2. Seleccionar part d'un àudio
	- 2.3.3. Silenciar
	- 2.3.4. Duplicar
	- 2.3.5. Dividir en clips
	- 2.3.6. Copiar, tallar, enganxar

#### 2.4. Guardar i exportar projectes

- 2.4.1. Guardar projectes
- 2.4.2. Exportar àudio

#### **3. Millorant les gravacions**

- 3.1. Efecte «Eliminació de click»
- 3.2. Efecte «Reparació»
- 3.3. Efecte «Reducció de soroll»
- 3.4. Efecte «Porta de soroll»
- 3.5. Efecte «Compressor»
- 3.6. Efecte «Normalitzar»

#### **4. Edició avançada**

- 4.1. Tornar a gravar una secció (*Punch and roll*)
- 4.2. Efecte d'amplificar i retallada
- 4.3. Eina «Envolupant»
- 4.4. Aparèixer, desaparèixer progressivament i foses de transició
- 4.5. Pista d'etiquetes
- 4.6. Efectes en temps real

#### **5. Anàlisi espectral**

- 5.1. Vista d'espectrograma
- 5.2. Anàlisi d'espectre

#### **6. Creació de pòdcast**

- 6.1. Gravació
- 6.2. Edició
	- 6.2.1. Introducció
	- 6.2.2. Multipista i Auto Duck
- 6.3. Normalitzar volum (*loudness normalization*)
- 6.4. Publicar
	- 6.4.1. Introducció
	- 6.4.2. Eina «Compartir àudio»

## **Introducció**

Audacity és un software d'edició d'àudio de codi obert i multiplataforma que permet als usuaris gravar, editar i manipular arxius d'àudio de manera eficient i versàtil. Pot funcionar amb un hardware poc potent i la seva interfície és senzilla i intuïtiva, cosa que el fa molt accessible. Cada cop més s'està convertint en una eina popular tant per a principiants com per a professionals en el camp de la producció i edició de so.

Audacity permet l'enregistrament d'àudio des de diferents fonts (com micròfons, entrades de línia, etc.) i l'edició la realitza de forma no destructiva, la qual cosa permet conservar l'àudio de l'arxiu original.

Disposa d'una gran varietat d'eines per al tractament i l'edició d'àudio que permeten la modificació del volum, l'equalització, l'eliminació de sorolls, l'ajust de to o de velocitat, etc.

També permet combinar múltiples pistes d'àudio en un mateix projecte que després es podrà exportar a diferents formats d'àudio coneguts.

Incorpora eines per realitzar una anàlisi espectral de les freqüències d'una pista d'àudio que pot ser útil per identificar problemes o fer ajustaments precisos.

Audacity és, per tant, una potent eina d'edició d'àudio que ofereix als usuaris la capacitat de crear, editar i manipular arxius de so de manera flexible i creativa, tant per a projectes simples com per a produccions professionals.

# **Objectius**

- 1. Conèixer la interfície d'Audacity i configurar-lo per realitzar les operacions bàsiques.
- 2. Configurar els paràmetres de qualitat de la gravació, ajustar nivells d'entrada i sortida i gravar des de diferents fonts de so.
- 3. Aplicar operacions bàsiques per editar el so i les pistes.
- 4. Aprendre a treballar amb diferents efectes que permeten la modificació i millora del so.
- 5. Exportar l'àudio a diferents formats com WAV, FLAC, MP3, etc.
- 6. Gravar un pòdcast amb diferents pistes aplicant efectes per millorar el resultat final i fer l'exportació segons les necessitats del treball que cal realitzar.

# **1.1. Instal·lació Audacity**

Audacity 3.3.3 en endavant està disponible per a sistemes Windows, sistemes macOS i sistemes GNU/Linux. Per instal·lar-lo només cal descarregar-lo des del seu web [www.audacityteam.org.](http://www.audacityteam.org/) Descarreguem l'última versió per al nostre sistema operatiu i seguim les instruccions d'instal·lació.

### **1.2. Instal·lació de la biblioteca FFmpeg**

A causa de restriccions de patents, FFmpeg no es pot distribuir amb Audacity. FFmpeg permet importar/exportar formats d'arxius d'àudio addicionals cap a/des d'Audacity com M4A i WMA entre d'altres.

En versions anteriors d'Audacity es requeria també LAME per exportar arxius MP3. Ara s'inclou amb Audacity de forma predeterminada a Windows i macOS.

A Windows i macOS podeu descarregar l'instal·lador des de [https://lame.buanzo.org/ffmpeg.php.](https://lame.buanzo.org/ffmpeg.php) A Linux generalment es pot instal·lar FFmpeg a través de l'administrador de paquets.

Una vegada instal·lat, en reiniciar Audacity, aquest hauria de detectar automàticament FFmpeg i permetre'ns fer-lo servir.

A Editar>Preferències>Biblioteques es mostrarà així abans d'instal·lar FFmpeg.

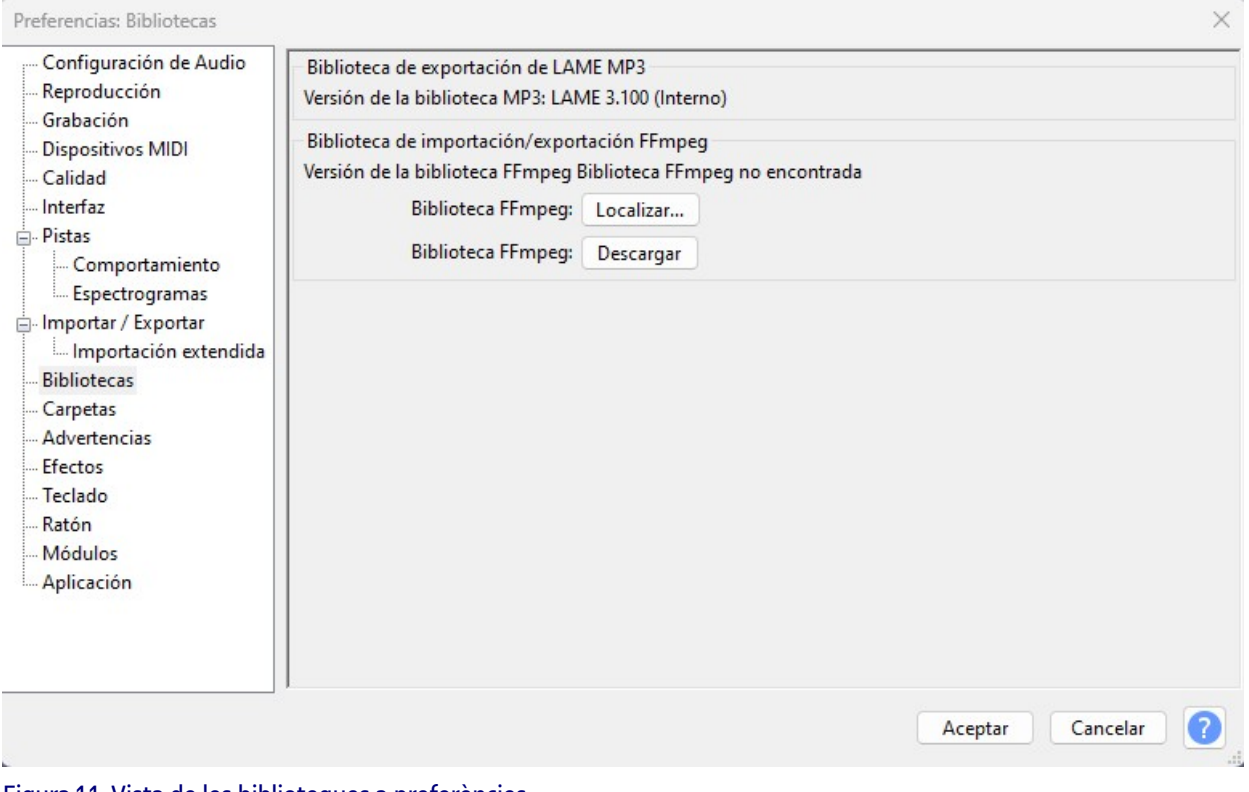

Figura 1.1. Vista de les biblioteques a preferències. Font: elaboració pròpia.

Després d'instal·lar-lo a Editar>Preferències>Biblioteques es mostrarà la versió de la biblioteca FFmpeg.

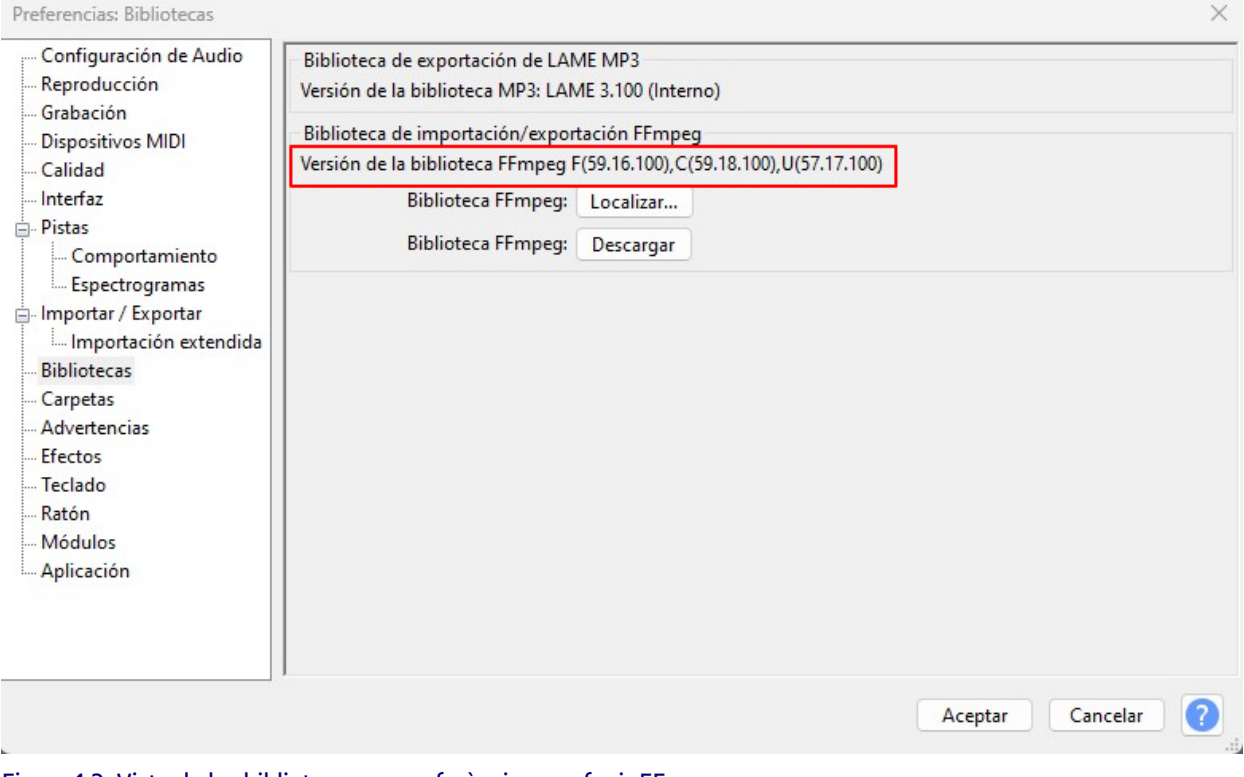

Figura 1.2. Vista de les biblioteques a preferències en afegir FFmpeg. Font: elaboració pròpia.

# **1.3. La interfície**

### 1.3.1. Introducció

Aquesta és la interfície que podem observar en la versió 3.3.3 d'Audacity on podem apreciar una barra de menú, una barra d'eines, una àrea de treball i a la part inferior una barra d'estat amb diferents elements.

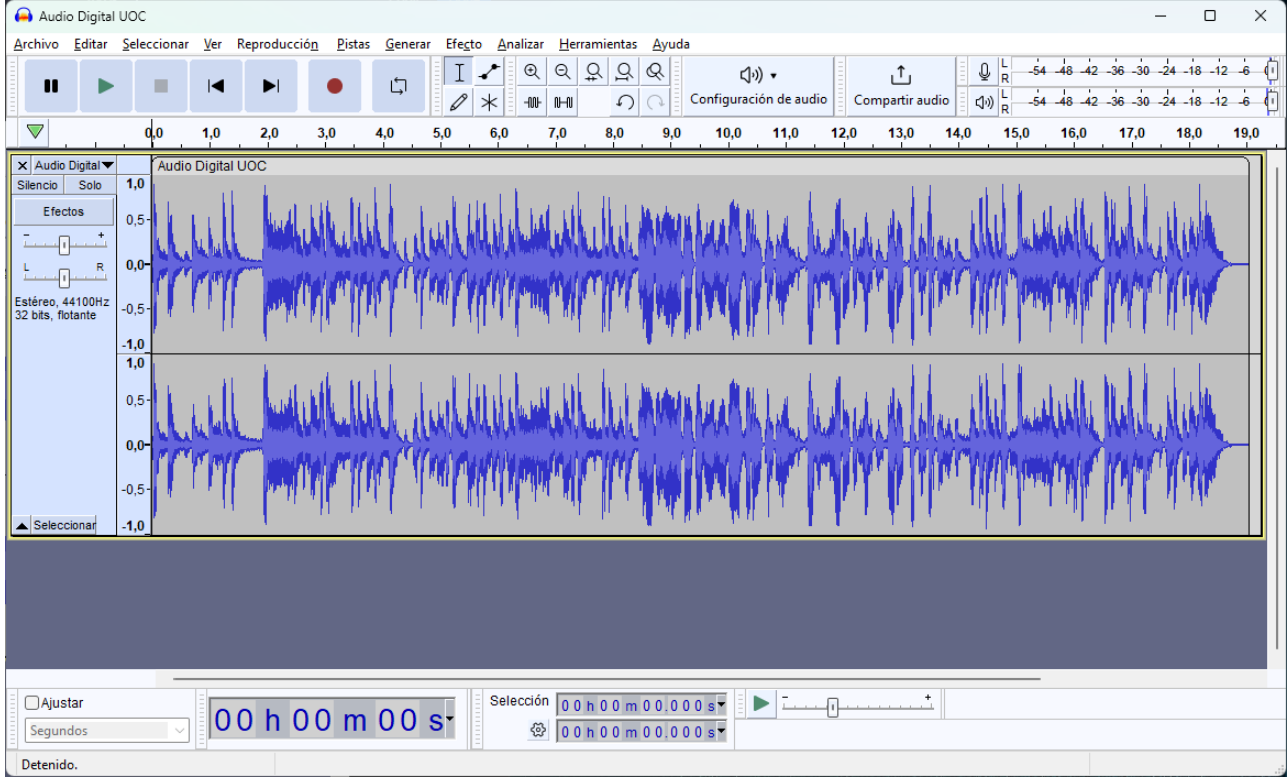

Figura 1.3. Vista general d'Audacity. Font: elaboració pròpia.

## **1.3. La interfície**

### 1.3.2. Barra d'eines de «Reproducció»

Les barres d'eines es poden moure utilitzant el ratolí pressionant la part esquerra de la barra i desplaçant-la amb aquest. La primera barra que trobem és la barra d'eines de reproducció amb els botons típics de reproduir i gravar.

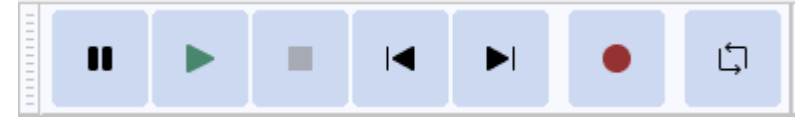

Figura 1.4. Barra d'eines de «Reproducció». Font: elaboració pròpia.

## **1.3. La interfície**

### 1.3.3. Barra d'eines «Eines»

Té quatre botons, el primer l'eina de selecció que ens permet seleccionar un rang d'àudio fent clic amb el ratolí en un punt i arrossegant fins al següent.

Al costat tenim l'eina d'envolupant, aquesta ens permet realitzar canvis suaus de volum al llarg d'una pista mitjançant punts de control de volum integrats. Fem clic a la pista i creem un punt de control per després moure'l en funció del volum que desitgem.

L'eina de dibuix simbolitzada per un llapis permet tornar a dibuixar manualment la forma d'ona i es pot utilitzar per fer canvis de volum en mostres individuals o per efectuar reparacions de clics o de sorolls.

Finalment, la multieina combina totes les altres eines en una de sola. Està disponible alhora segons la posició del punter i la tecla modificadora escollida. La forma del punter canvia per mostrar quina eina està activa.

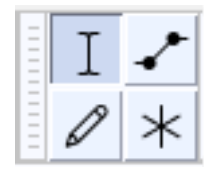

Figura 1.5. Barra d'eines «Eines». Font: elaboració pròpia.

## **1.3. La interfície**

### 1.3.4. Barra d'eines d'«Edició»

A la part superior tenim els botons d'apropar i allunyar la vista, ajustar la selecció a l'amplada, ajustar el projecte a l'amplada i alternar *zoom* entre dos nivells preestablerts, aquests es poden configurar usant les preferències de pistes.

A la part inferior tenim el botó de retallar àudio, que el que fa és eliminar tot l'àudio que no estigui seleccionat; al seu costat hi ha el botó de silenciar, que silenciarà l'àudio seleccionat, i després els botons de desfer i refer.

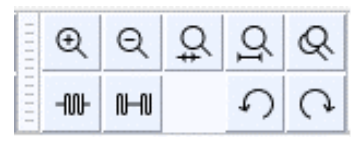

Figura 1.6. Barra d'eines d'edició. Font: elaboració pròpia.

### **1.3. La interfície**

### 1.3.5. Barra d'eines «Configuració d'àudio»

Disposem de les següents opcions:

«Servidor» on podrem triar entre diferents interfícies d'àudio.

- MME: és el predeterminat d'Audacity i el més compatible amb tots els dispositius d'àudio. •
- Windows DirectSound: més recent que MME i amb una latència menor. •
- Windows WASAPI: indicat per gravar la reproducció del so del mateix ordinador. •

Habitualment seleccionarem MME o Windows DirectSound a la majoria dels casos, però si volem gravar l'àudio reproduït pel mateix ordinador utilitzarem Windows WASAPI.

En «Dispositiu de reproducció» o «Dispositiu de gravació» seleccionarem el que ens interessi en cada cas i en «Canals de gravació» seleccionarem «mono» o «estèreo».

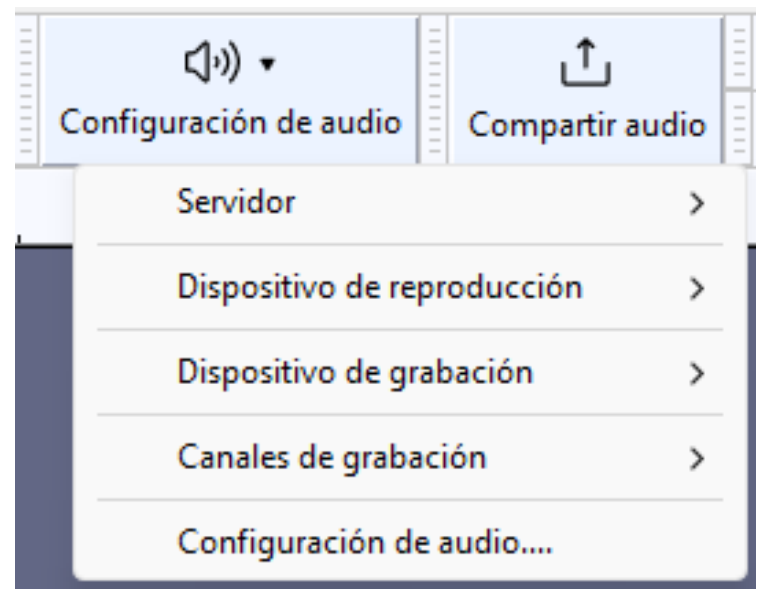

Figura 1.7. Barra d'eines «Configuració d'àudio». Font: elaboració pròpia.

A «Configuració d'àudio» trobarem, a més, els valors anteriors, la freqüència de mostreig del projecte i la freqüència predeterminada que habitualment han de ser com a mínim de 44100 Hz amb una mostra predeterminada de 32 bits de coma flotant. Deixarem els valors de latència que apareixen per defecte.

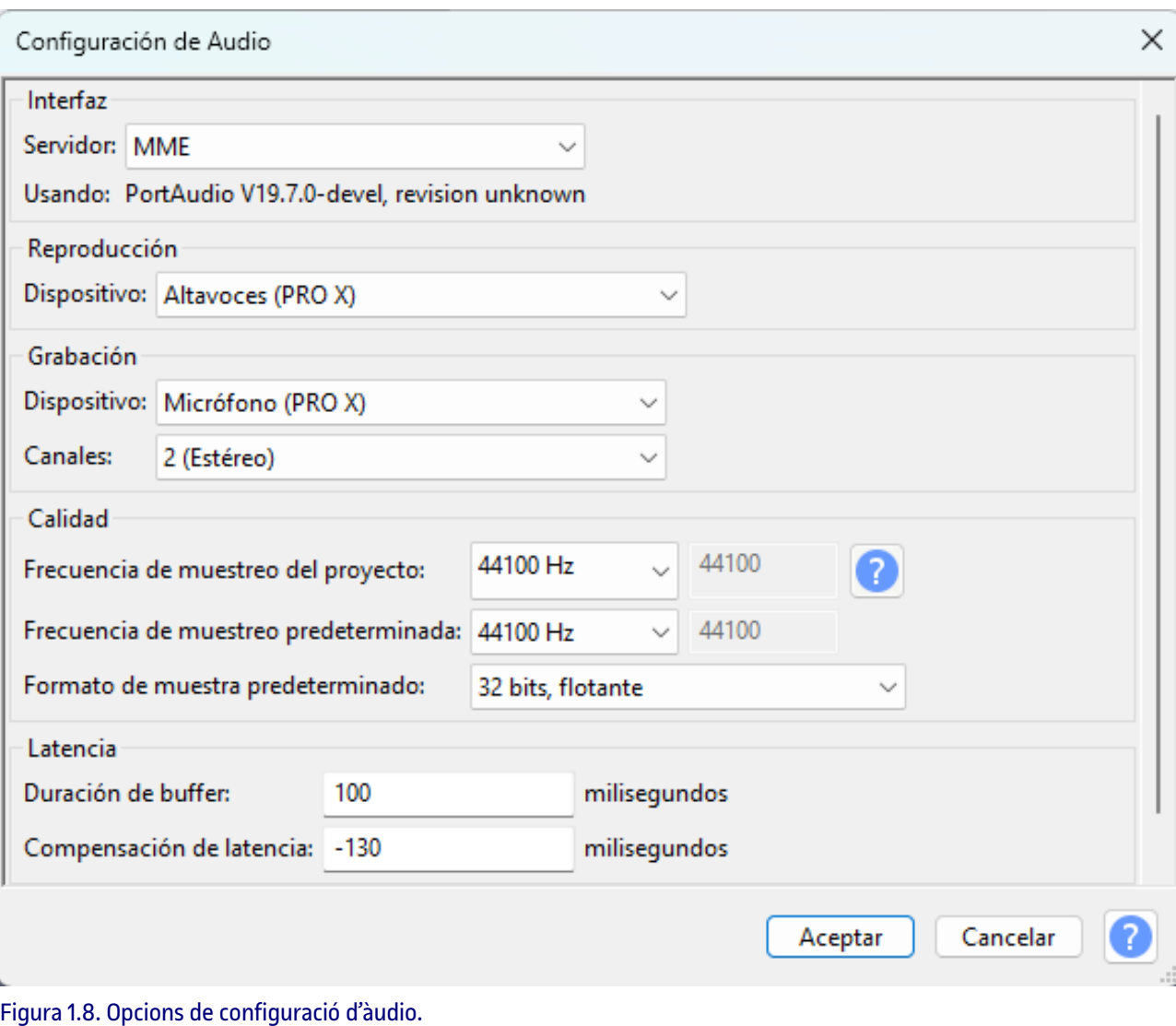

Font: elaboració pròpia.

# **1.3. La interfície**

### 1.3.6. Barra d'eines «Compartir àudio»

Permet compartir directament un àudio si es té un compte gratuït a [audio.com.](https://audio.com/)

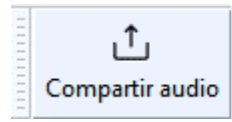

Figura 1.9. Barra d'eines «Compartir àudio». Font: elaboració pròpia.

## **1.3. La interfície**

1.3.7. Barra d'eines de «Mesurador de gravació» i «Mesurador de reproducció».

Quan iniciem Audacity, el control d'entrada està desactivat. Per activar-lo fem clic amb el botó dret al «Mesurador de gravació» o pressionem amb el botó esquerre la icona del micròfon i seleccionem iniciar monitoratge, també s'activarà en pressionar el botó de gravació.

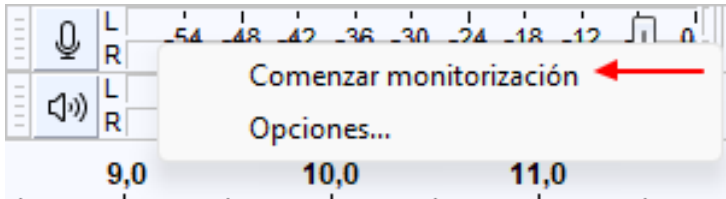

Figura 1.10. Menú contextual al «Mesurador de gravació». Font: elaboració pròpia.

El nivell de gravació es pot ajustar, si el sistema operatiu ho permet, a través d'un botó lliscant que hi ha al mateix mesurador.

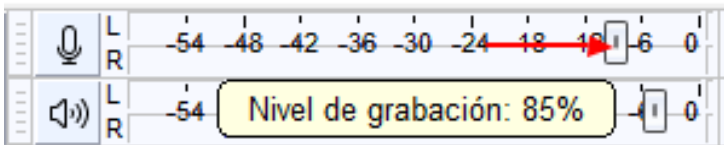

Figura 1.11. Botó d'ajust del nivell de gravació. Font: elaboració pròpia.

La barra d'eines de «Mesurador de reproducció» funciona de forma anàloga a la de gravació, però sobre allò que es reprodueixi a Audacity.

Una bona opció per poder monitorar amb més claredat és col·locar els mesuradors de gravació i reproducció sota les altres barres d'eines i engrandir-los. Per moure'ls hem de pressionar amb el ratolí a la part esquerra del mesurador i desplaçar-lo. Per canviar la mesura, hem de clicar a la part dreta amb el ratolí i dimensionar a la mesura desitjada. L'escala de mesurament està per defecte en dB, on 0 dB és el valor màxim que no s'ha de superar.

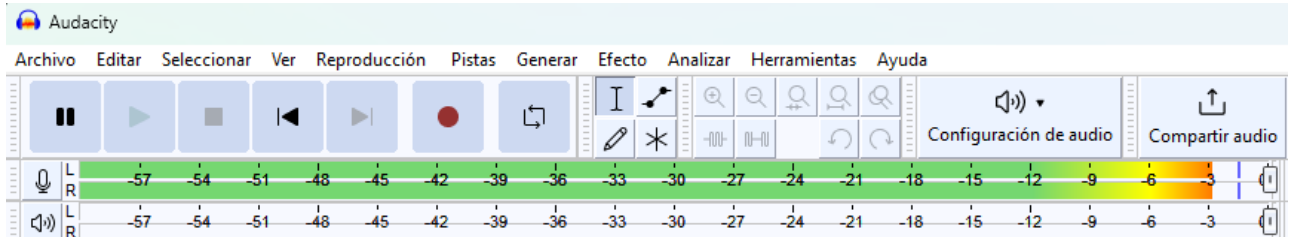

Figura 1.12. Mesuradors de gravació i reproducció redimensionats. Font: elaboració pròpia.

Significat de les barres i línies.

- 1. Nivell de pic actual: mostra el nivell màxim actual de l'àudio a cada canal.
- 2. Nivell de pic recent: el color que es mostra depèn de la coloració del nivell de pic actual en aquell moment. Indica el nivell de pic més alt assolit en els últims segons en aquest canal.
- 3. Nivell de pic màxim: la barra blava indica el nivell de pic màxim assolit en aquest canal durant la sessió de reproducció o gravació actual.
- 4. Indicador de retallada o de clip: a la dreta, la barra vermella del valor màxim de l'escala apareix quan hi ha quatre o més mostres consecutives en aquest canal d'àudio que superen el màxim. No és una indicació de retallada actual, sinó una indicació absoluta, indica que es va produir una retallada en algun moment, això és el que sempre hauríeu d'evitar.

 $\mathbb{Q}$   $\vert$ Š4 -51 48 بأد 30 -18 45  $1\sqrt{6}$ 

Figura 1.13. Significat de barres i línies dels mesuradors. Font: elaboració pròpia.

Pràctica recomanada és seleccionar en el menú Veure>Mostrar retallada. A la forma d'ona ens apareixerà una línia vertical vermella cada vegada que una mostra arribi o superi els 0 dB. És interessant per monitorar la gravació o comprovar-ne el resultat.

Fins a tres mostres no és un problema, però quatre o més formant un bloc sòlid de color vermell indicarà una distorsió greu amb pèrdua d'informació en haver superat els 0 dB. S'ha d'ajustar el volum de gravació per evitar que això succeeixi.

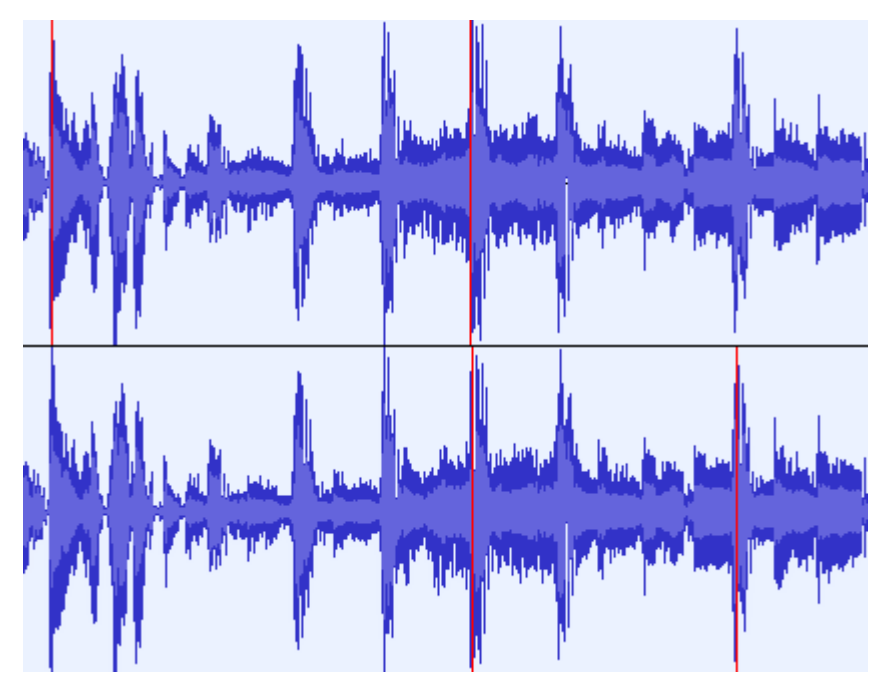

Figura 1.14. Línies vermelles en arribar o superar els 0 dB. Font: elaboració pròpia.

## **1.3. La interfície**

### 1.3.8. Panell de control de pista i escala vertical

En el panell de control de pista tenim a la part esquerra superior una X que ens permet esborrar la pista, al costat un menú desplegable amb diverses opcions per editar o moure la pista d'àudio.

El botó «Silenci» que silenciarà la pista. El botó «Solo» farà que es reprodueixi únicament aquesta pista. El botó «Efectes» serveix per accedir als efectes en temps real. A sota tenim un control lliscant de guany per ajustar el volum de la pista i un control lliscant de panorama per desplaçar el so estèreo d'un canal a un altre.

Després ens indica si és estèreo o mono, la freqüència de mostreig i la profunditat de bits. El botó amb el triangle cap amunt serveix per col·lapsar o restaurar l'alçada de la pista i «Seleccionar» per seleccionar tot l'àudio de la pista.

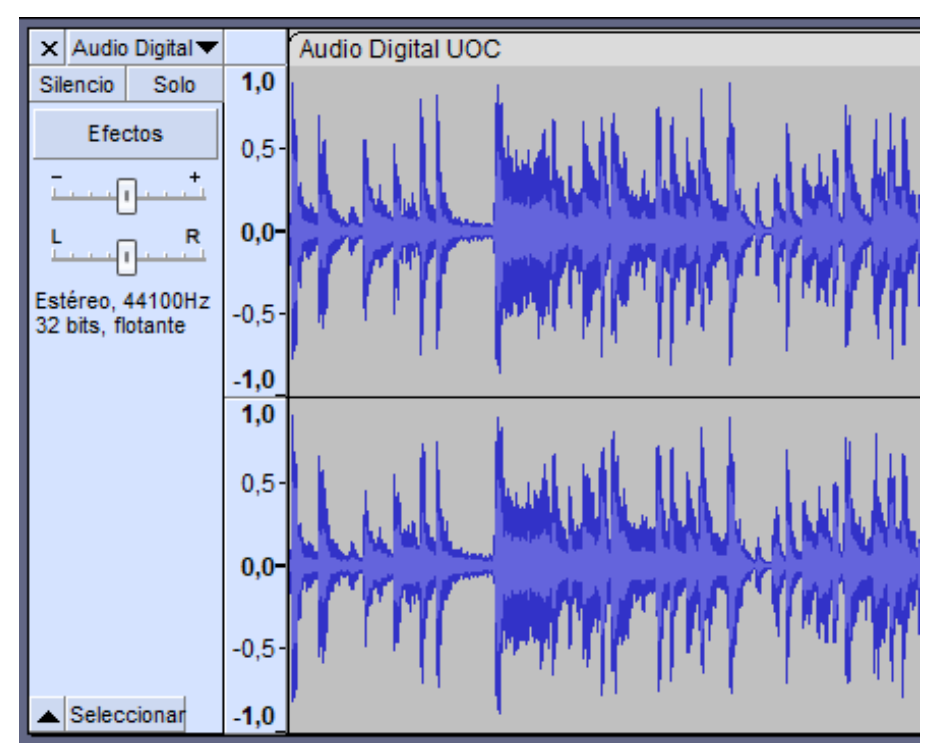

Figura 1.15. Panell de control de pista i escala vertical. Font: elaboració pròpia.

Al menú desplegable accedim fent clic damunt del nom de la pista o del triangle invertit.

Ens permet canviar el nom o desplaçar la pista si n'hi ha més d'una. La visualització en forma d'ona és l'habitual, però podem veure'l com a espectrograma, també podem donar-li un color diferent a la forma d'ona.

Es poden canviar els canals d'una pista estèreo i crear o dividir pistes.

Permet canviar la profunditat de bits que per defecte està en 32 bits amb coma flotant i és el format de treball recomanat. També permet canviar la freqüència de mostreig de la pista, tot i que realment s'està canviant la freqüència de reproducció, no la freqüència del mateix fitxer, per la qual cosa si augmentem la freqüència, la velocitat de reproducció també augmentarà i es reduirà el temps.

Si el que es pretén és remostrejar el fitxer, que implica canviar la quantitat de mostres, però no la velocitat de reproducció ni la seva durada, s'ha de fer a través del menú Pistes>Remostrejar i seleccionar la freqüència. Per exportar-lo cal canviar la freqüència de mostreig del projecte a «Configuració d'àudio».

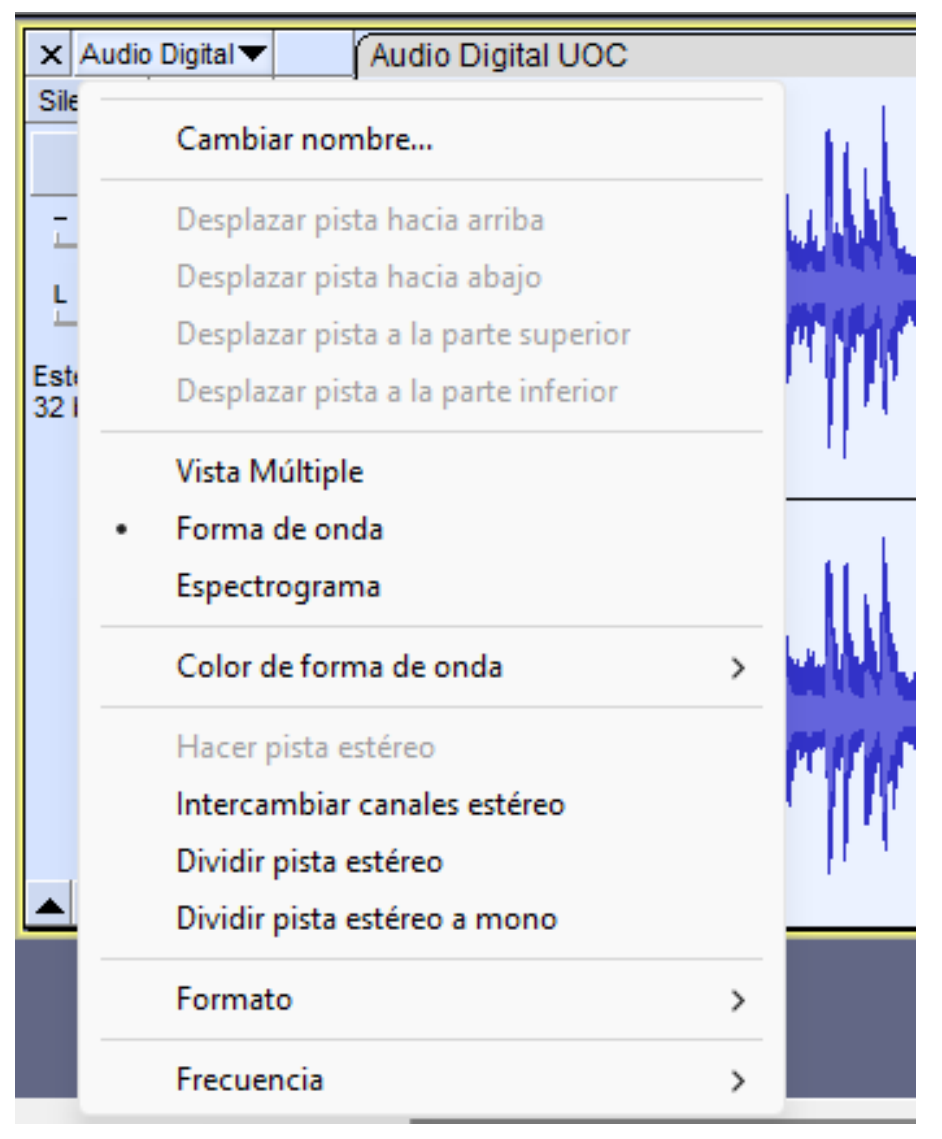

Figura 1.16. Menú de la pista. Font: elaboració pròpia.

## **1.3. La interfície**

### 1.3.9. Escala vertical i el seu menú contextual

L'escala vertical mostra l'amplitud de la nostra forma d'ona, la freqüència quan es mostra l'espectre. L'escala per defecte és la lineal entre els valors 1.0 i -1.0.

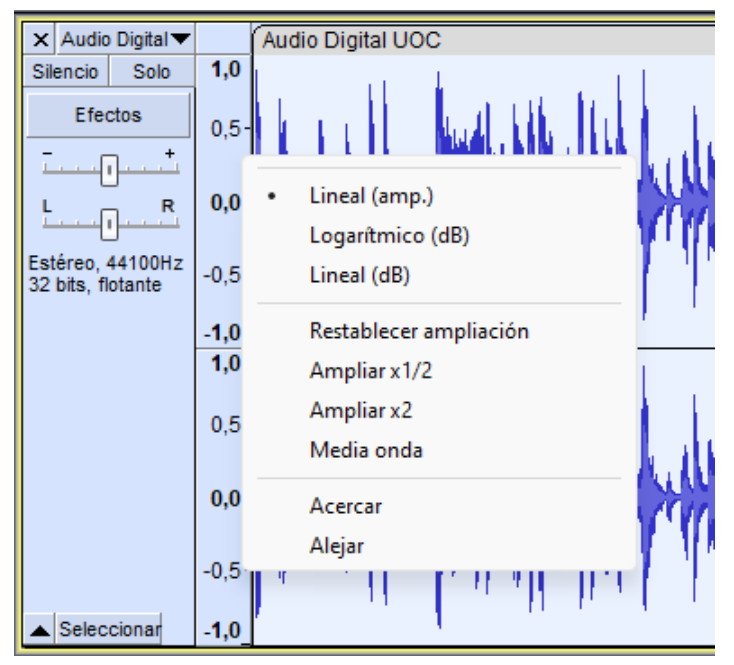

Figura 1.17. Menú de l'escala vertical. Font: elaboració pròpia.

# **1.3. La interfície**

## 1.3.10. Línia de temps i forma d'ona

A la part superior de la forma d'ona tenim la línia de temps que per defecte serà en segons i minuts. La forma d'ona serà una o altra en funció de l'escala escollida: lineal, logarítmica, dB o lineal dB.

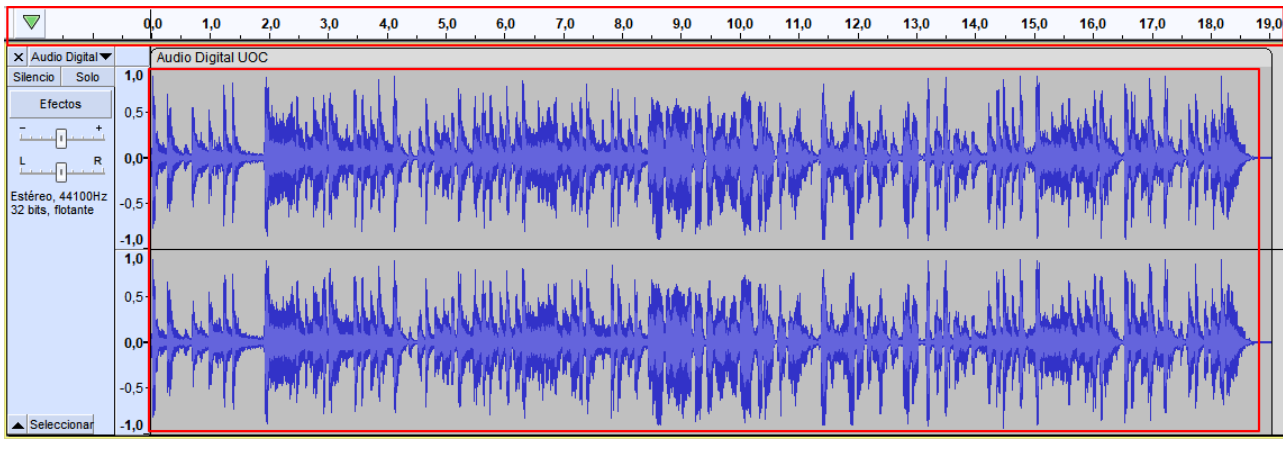

Figura 1.18. Línia de temps i forma d'ona. Font: elaboració pròpia.

# **1.3. La interfície**

### 1.3.11. Barra d'eines «Ajustar»

La barra d'eines d'ajust permet ajustar el cursor o la selecció al segon sencer més proper o al format de temps seleccionat.

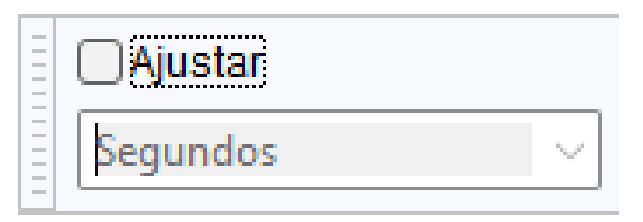

Figura 1.19. Barra d'eines «Ajustar». Font: elaboració pròpia.

## **1.3. La interfície**

### 1.3.12. Barra d'eines «Temps».

Ens indica on hi ha el cursor a l'àudio. El format d'hora predeterminat és hh:mm:ss. Això es pot canviar utilitzant el menú contextual disponible en fer clic en el petit triangle negre que apunta cap avall, a la dreta de la pantalla de temps, o fent clic amb el botó dret a la pantalla de temps.

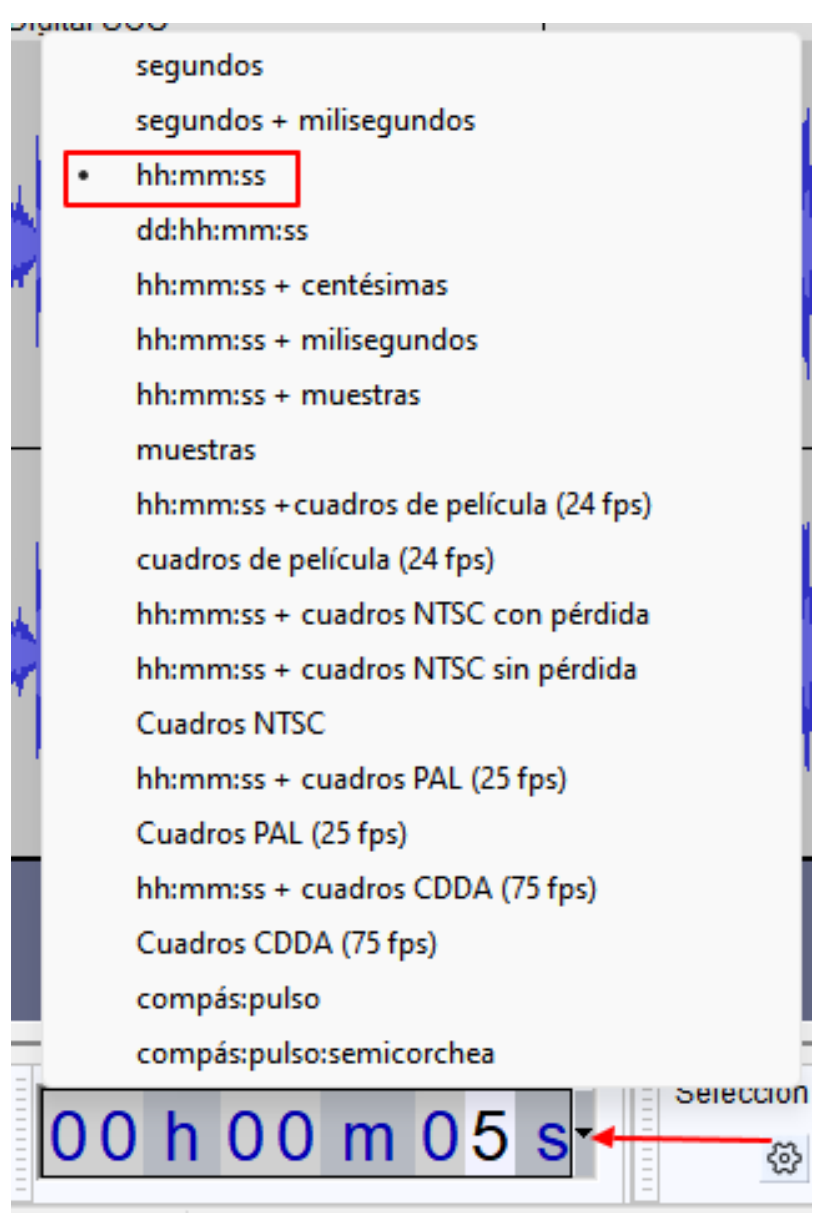

Figura 1.20. Menú de la barra d'eines «Temps». Font: elaboració pròpia.

# **1.3. La interfície**

### 1.3.13. Barra d'eines «Selecció»

Aquesta barra permet mostrar els valors de temps d'una selecció realitzada sobre l'àudio. Mostrar inici i final de la selecció és el valor per defecte, però es pot canviar entre els que mostra la imatge.

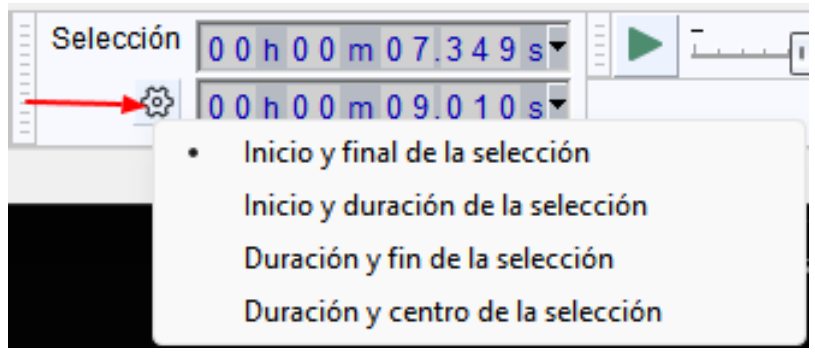

Figura 1.21. Menú de la barra d'eines «Selecció». Font: elaboració pròpia.

## **1.3. La interfície**

### 1.3.14. Barra d'eines «Reproduir a velocitat»

Aquesta eina permet reproduir o reproduir en bucle l'àudio a una velocitat més lenta o més ràpida de la que és normal, cosa que també afecta el to.

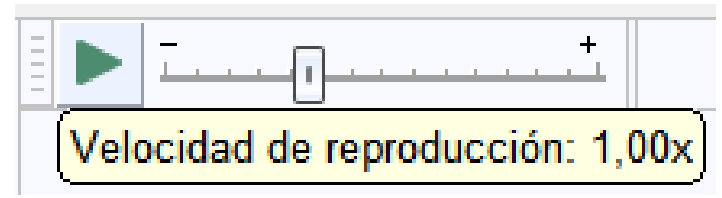

Figura 1.22. Barra d'eines «Reproduir a velocitat». Font: elaboració pròpia.

### **2.1. Micròfon i gravació de la veu**

Connectem el micròfon al nostre ordinador, això habitualment es fa a través de:

- Si teniu un micròfon USB, connectant-lo a un port USB. •
- Si teniu un micròfon amb un connector de 3,5 mm, connectant-lo a un port d'entrada de micròfon. •
- Si teniu un micròfon XLR, el podeu connectar a una interfície d'àudio XLR-USB o a una taula de mescles USB i aquesta, al port. •

A través del botó «Configuració d'àudio» a «Dispositius de gravació», seleccionarem el nostre micròfon.

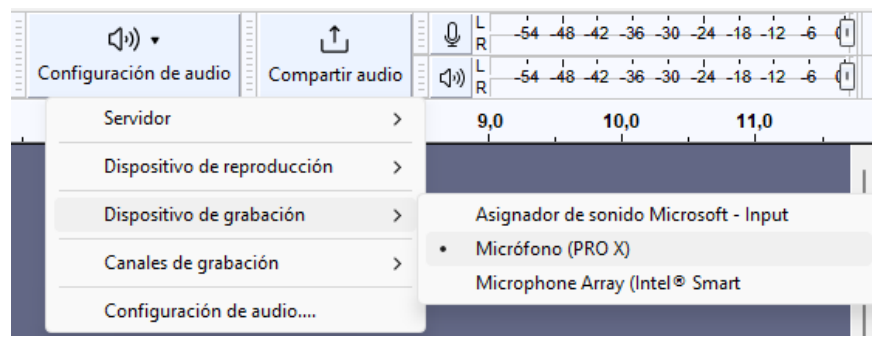

Figura 2.1. Selecció del «Dispositiu de gravació». Font: elaboració pròpia.

També a través del botó d'àudio a «Canals de gravació» podrem seleccionar mono o estèreo.

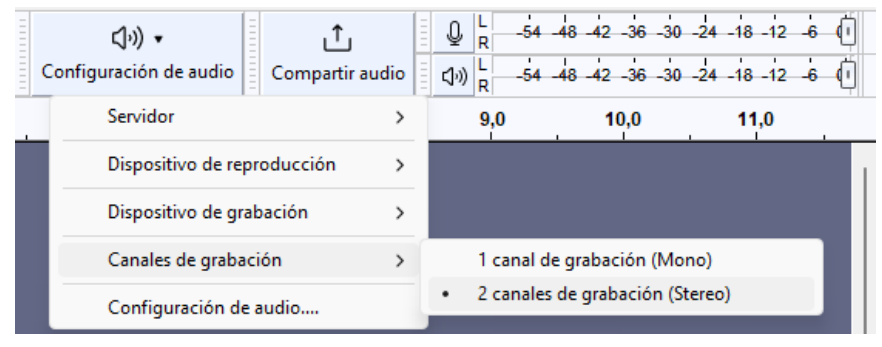

Figura 2.2. Selecció de «Canals de gravació». Font: elaboració pròpia.

Habitualment utilitzarem MME o Windows DirectSound com a servidor per a la gravació d'un micròfon connectat al nostre ordinador.

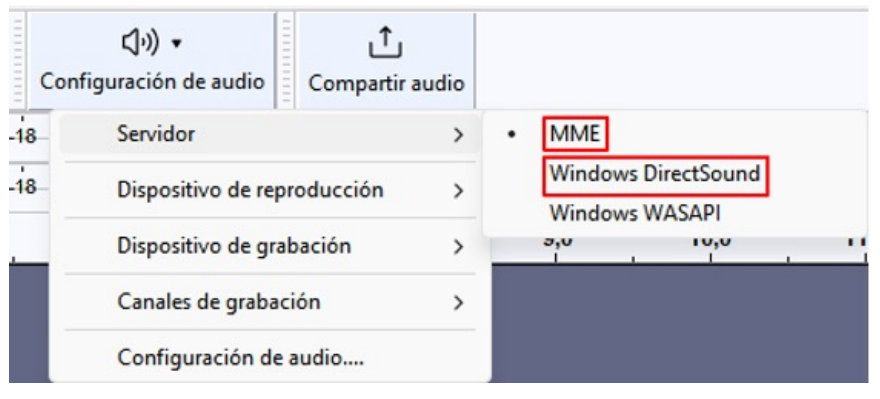

Figura 2.3. Selecció del servidor. Font: elaboració pròpia.

Per comprovar que l'àudio del micròfon és correcte activem el monitoratge pressionant el botó del micròfon des del mesurador de gravació.

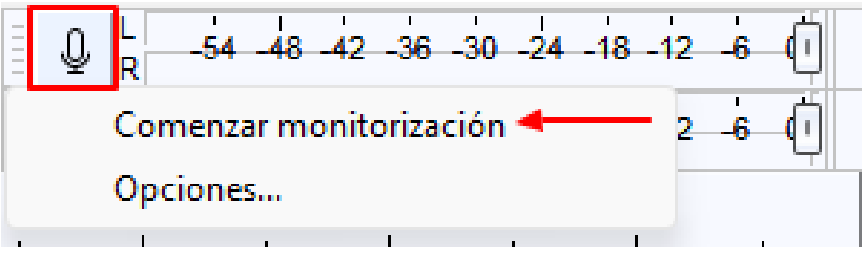

Figura 2.4. Menú contextual al mesurador de gravació. Font: elaboració pròpia.

Els nivells de gravació i reproducció es poden configurar fent servir els controls lliscants a les barres d'eines del mesurador de gravació i reproducció. El control lliscant amb la icona del micròfon estableix el volum de gravació a nivell del sistema. Si el sistema operatiu no ens permet aquesta acció, aquest control estarà inactiu i haurem de canviar-lo a la configuració de gravació d'àudio del sistema.

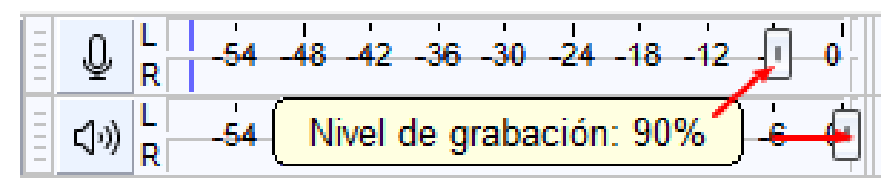

Figura 2.5. Nivell de gravació i de reproducció. Font: elaboració pròpia.

El nivell idoni de gravació per a la veu ha d'estar entre -6 dB i -3 dB, cal tenir especial cura perquè no arriba a la retallada o distorsió. Les línies blaves verticals indiquen el nivell de pic màxim assolit en aquest canal durant la sessió actual.

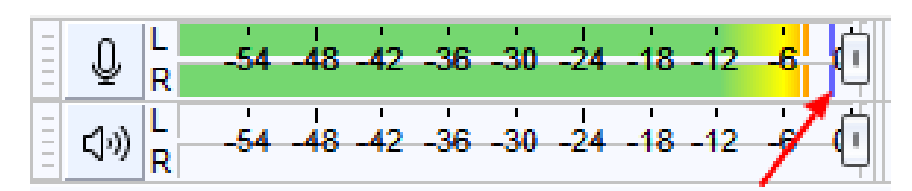

Figura 2.6. Nivell de pic a la sessió. Font: elaboració pròpia.

Ara podeu fer una gravació de prova simplement prement el botó amb el cercle vermell i en finalitzar podeu escoltar-la. Si tot ha anat bé heu d'escoltar la vostra veu clarament.

### **2.2. Enregistrament d'àudio d'escriptori**

A «Configuració d'àudio» seleccionarem «Windows WASAPI» com a servidor.

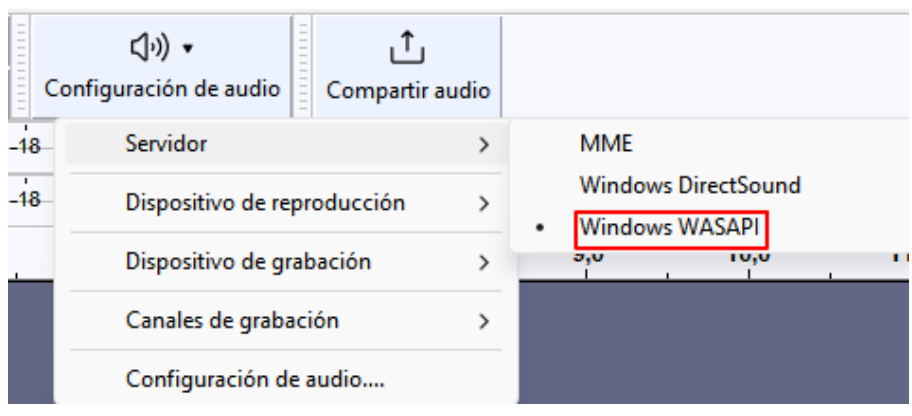

Figura 2.7. Selecció del servidor Windows WASAPI. Font: elaboració pròpia.

En els dispositius de reproducció seleccionem el dispositiu que estem fent servir per escoltar com a entrada. Aquest ha de ser un dels que porta després del seu nom l'etiqueta (*loopback*).

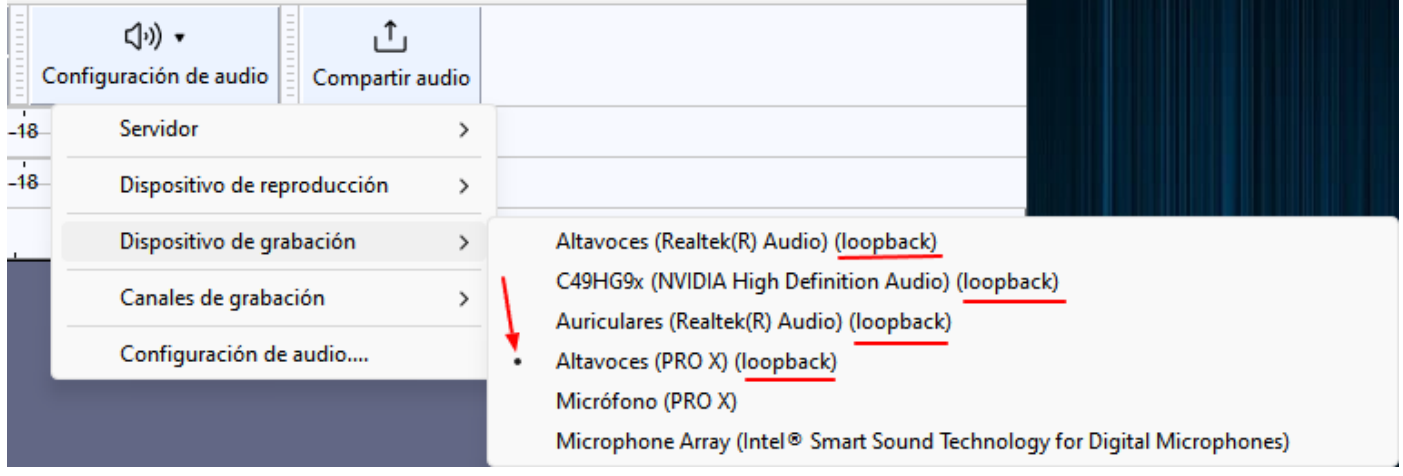

Figura 2.8. Selecció de dispositius d'enregistrament *loopback*. Font: elaboració pròpia.

En enregistrar l'àudio d'escriptori es gravarà tot el que s'escolti en el dispositiu seleccionat, també els sons del mateix sistema operatiu. En alguns casos pot ser necessari desactivar-los.

## **2.3. Edició bàsica**

### 2.3.1. Introducció

Per començar a editar necessitem algun tipus de so, el podem gravar com s'ha explicat anteriorment o podem importar un arxiu existent en diferents formats simplement arrossegant-lo i soltant-lo a la finestra del projecte o a través del menú Arxiu>Importar. Obtindrem una cosa semblant a aquesta:

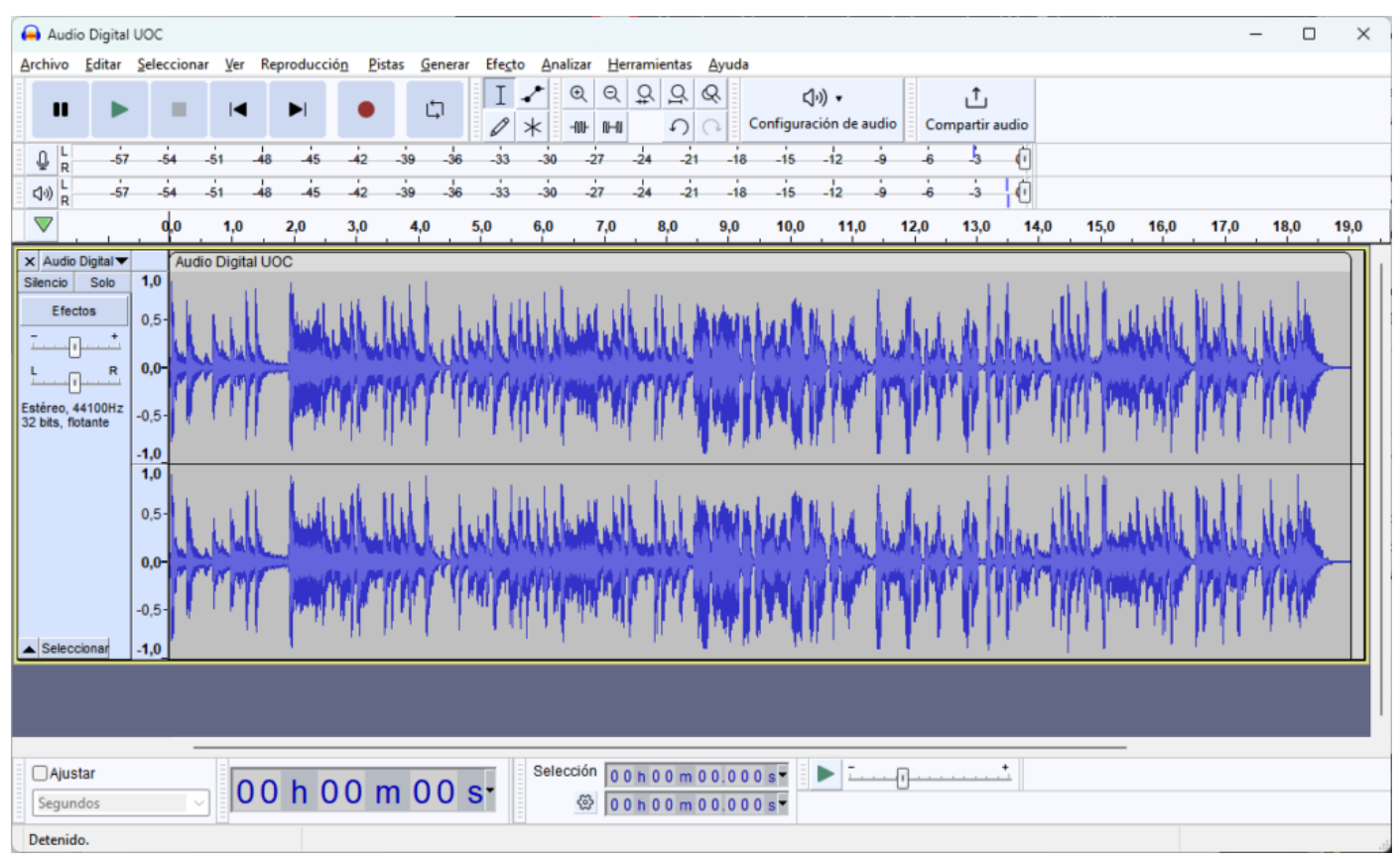

Figura 2.9. Interfície completa d'Audacity. Font: elaboració pròpia.

### **2.3. Edició bàsica**

### 2.3.2. Seleccionar part d'un àudio

Per seleccionar la part que ens interessa d'un àudio simplement hem de clicar i arrossegar fins a tenir la part que volem seleccionar. La part seleccionada quedarà visualment ressaltada. Podem modificar la selecció col·locant el cursor en un dels extrems i quan aquest es transformi en una mà fer clic i desplaçar-lo. Si fem doble clic sobre la pista la seleccionem completament. Podem eliminar la selecció pressionant «Suprimir» o aplicant-li diferents efectes que veurem més endavant.

Dreceres importants:

- Per acostar o allunyar el *zoom* de la forma d'ona podem fer-ho amb la tecla Ctrl + Scroll del ratolí. •
- Per desplaçar-nos lateralment Shift + Scroll del ratolí. •

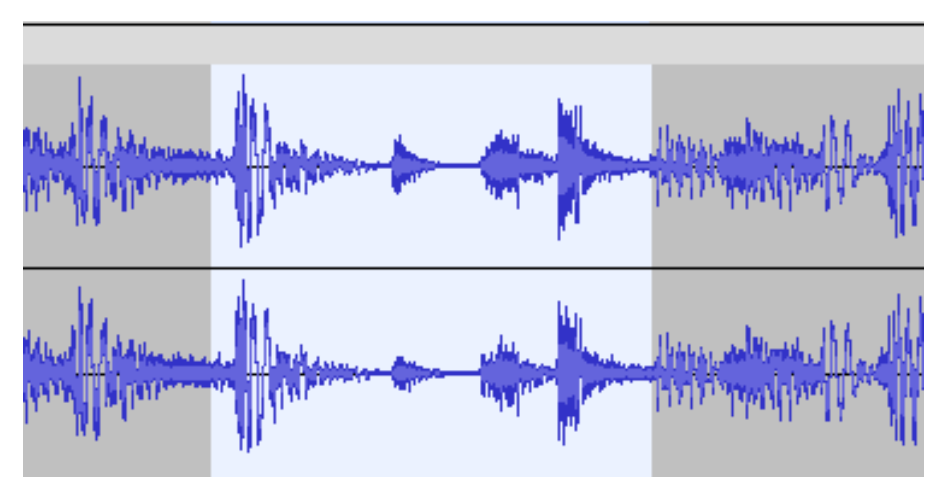

Figura 2.10. Selecció de part de l'àudio. Font: elaboració pròpia.

## **2.3. Edició bàsica**

### 2.3.3. Silenciar

Amb el botó «Silenciar» de la barra d'eines d'edició o Ctrl+L podeu silenciar la part d'àudio seleccionada.

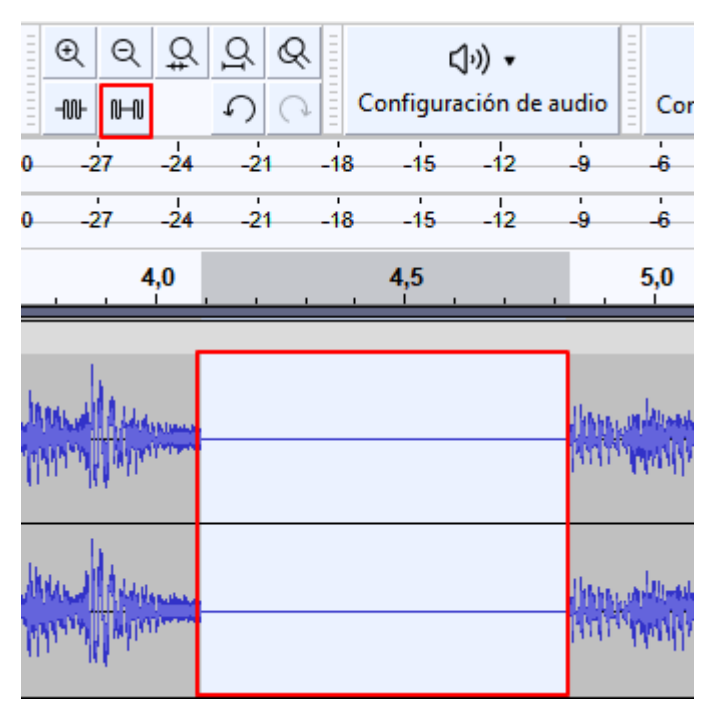

Figura 2.11. Silenciar part d'un àudio. Font: elaboració pròpia.

## **2.3. Edició bàsica**

### 2.3.4. Duplicar

Sobre la selecció, si pressionem Ctrl+D la duplicarem creant una nova pista que ens pot anar bé per tractar aquest fragment de manera aïllada. A més, situant el cursor sobre la barra de títol del clip a la nova pista, aquest es transforma en una mà i fent clic amb el botó esquerre el podrem desplaçar horitzontalment on ens interessi.

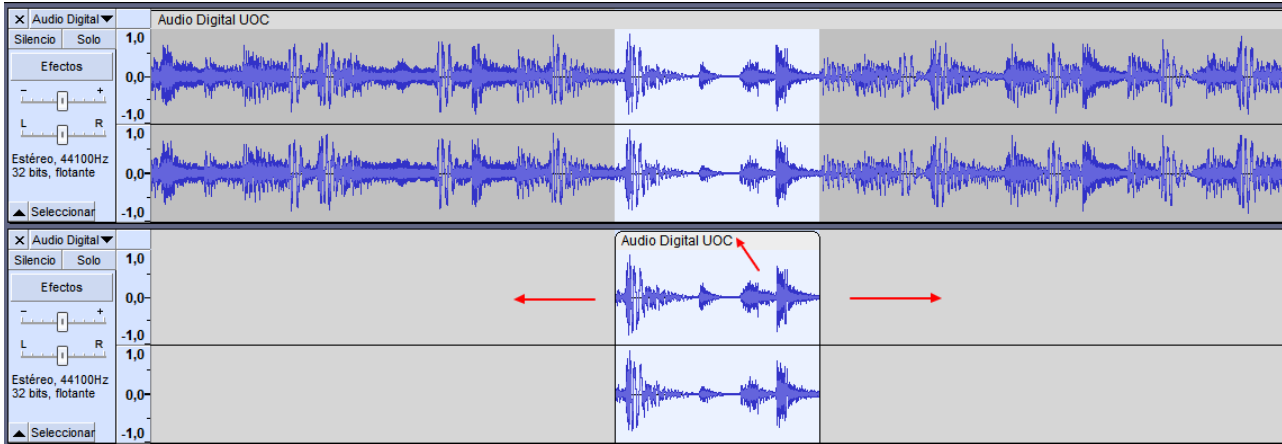

Figura 2.12. Duplicació i desplaçament d'un clip d'àudio. Font: elaboració pròpia.

### **2.3. Edició bàsica**

### 2.3.5. Dividir en clips

Quan tenim una pista d'àudio per defecte, també és un clip. La part que hem seleccionat la podem convertir en un clip independent. Utilitzem el botó dret sobre la selecció i dividir bloc, això crea un clip de la part seleccionada que després podem moure en diferents posicions respecte als existents o moure'l a una nova pista d'àudio.

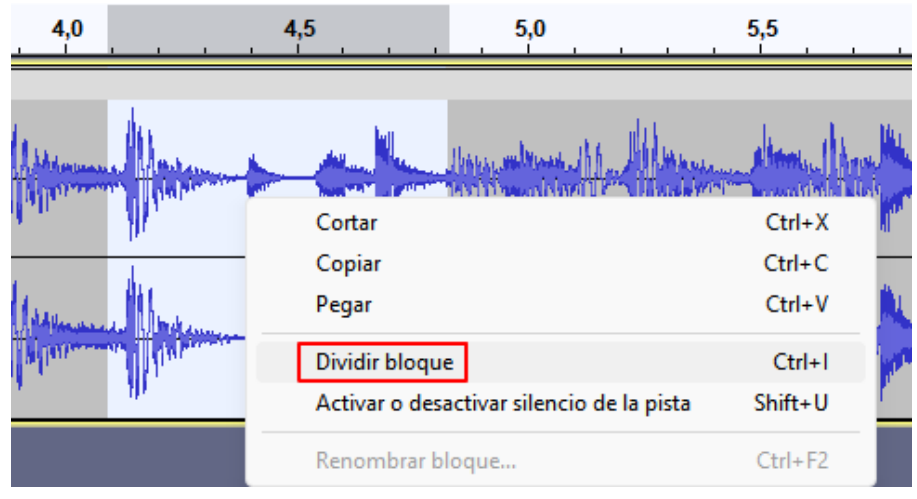

Figura 2.13. Menú contextual «Dividir bloc». Font: elaboració pròpia.

#### Aquest en seria el resultat:

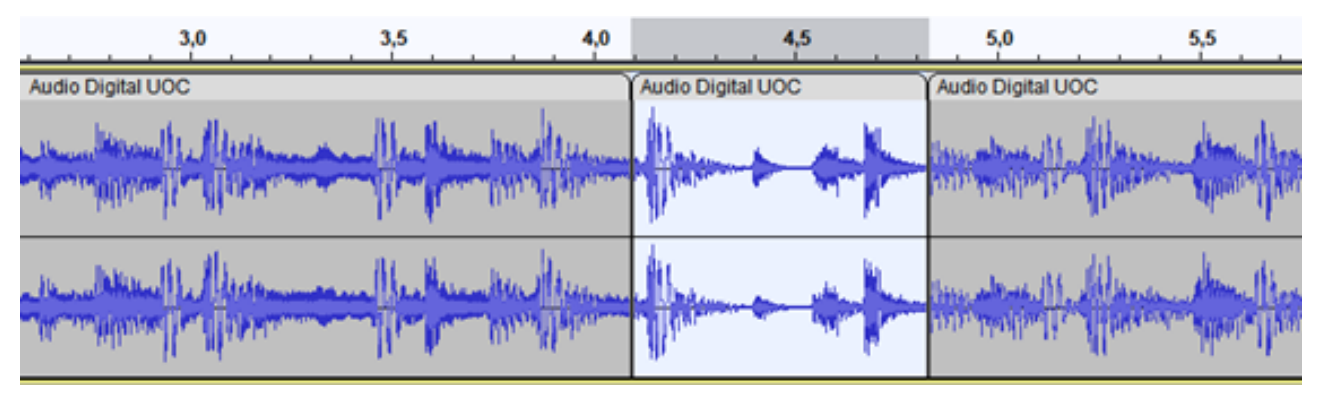

Figura 2.14. Divisió de bloc i clips resultants. Font: elaboració pròpia.

Si volem ajuntar diversos clips en un, els seleccionem i accedim a Pistes>Mesclar>Mesclar i generar.

## **2.3. Edició bàsica**

### 2.3.6. Copiar, tallar, enganxar

Sobre qualsevol selecció sigui de part d'un clip, o d'un clip complet podem copiar o tallar aquesta part, després situarem el cursor on ens interessi i enganxarem la part copiada o tallada de forma anàloga a com ho fem en un processador de textos.

Si tenim el cursor en un clip d'àudio s'inserirà la part que hem copiat, si el cursor es troba en una part sense àudio, fora de qualsevol clip, amb espai suficient, l'enganxarà com un nou clip.

## **2.4. Guardar i exportar projectes**

### 2.4.1. Guardar projectes

Podeu guardar els projectes a través del menú Arxiu>Guardar projecte. Un projecte d'Audacity té extensió .aup3 i conté tota la informació sobre el projecte, però no és un arxiu d'àudio, és un arxiu d'Audacity que només es pot obrir amb aquest programa.

Hi ha tres opcions per guardar:

- «Guardar projecte» que guardarà el projecte actual. •
- «Guardar projecte com…» si volem canviar el nom del projecte que estem editant. •
- «Còpia de seguretat del projecte» que guardarà el projecte obligatòriament amb un nom diferent del que té en aquell moment i que serveix per tenir diferents versions del projecte. •

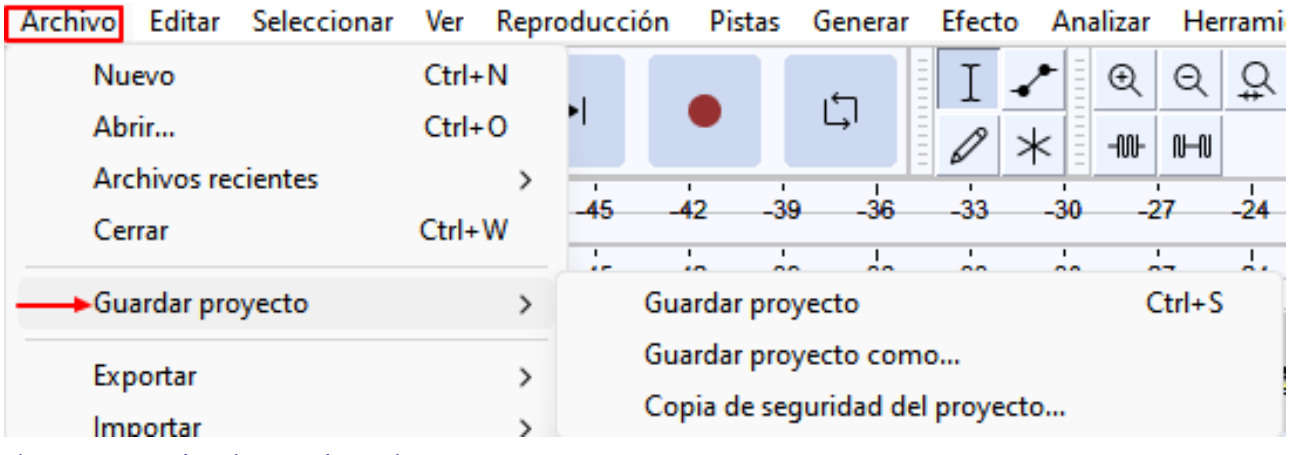

Figura 2.15. Menú Arxiu>Guardar projecte.

Font: elaboració pròpia.

### **2.4. Guardar i exportar projectes**

### 2.4.2. Exportar àudio

Per exportar un projecte a un arxiu d'àudio s'utilitza el menú Arxiu>Exportar. L'àudio es pot exportar a diferents formats com MP3, WAV, OGG i altres.

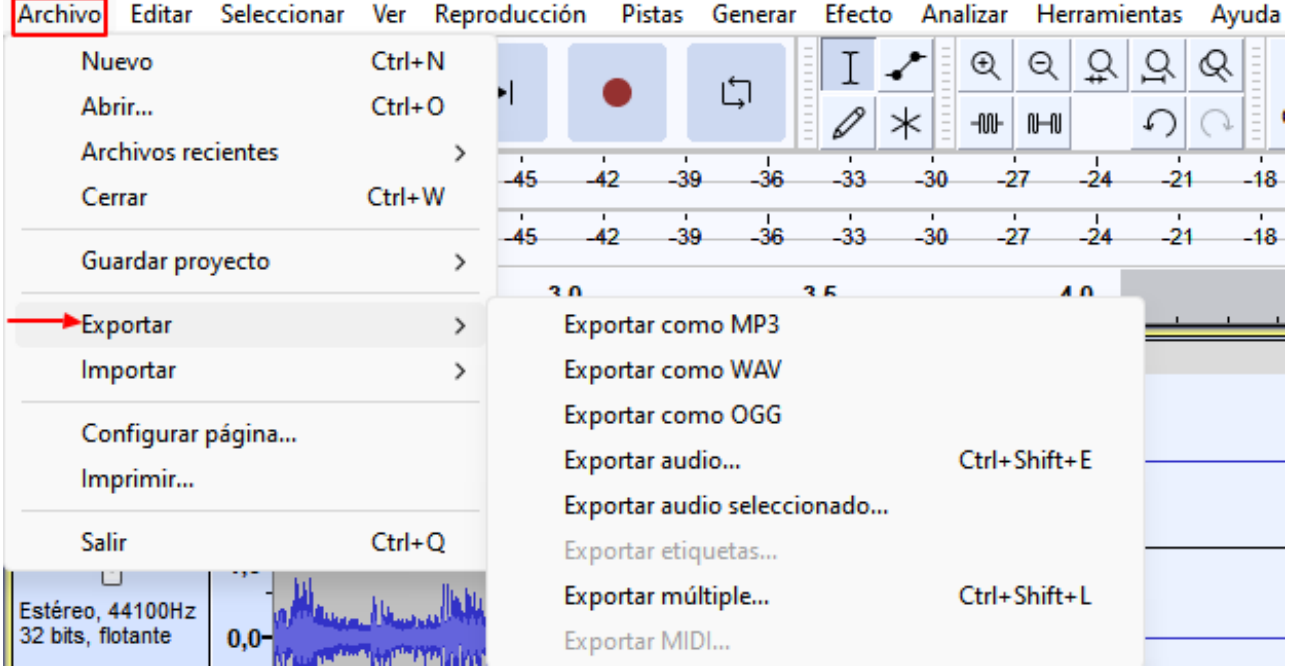

Figura 2.16. Menú Arxiu>Exportar. Font: elaboració pròpia.

### **Exportar com a MP3**

La velocitat de transferència la podem seleccionar entre una sèrie de valors predefinits. Podem decidir que sigui variable i escollir entre diferents rangs: intermedi, que ens proposa una qualitat de 192 kbps, o constant, en la qual podem seleccionar des de 8 kbps fins a 320 kbps, sent aquests valors els que es reflectiran en l'apartat qualitat.

«Mode de canal» ens permet escollir entre un estèreo unit, això reduirà la separació estèreo entre els dos canals per a una codificació més eficient; «Estèreo» on els senyals del canal esquerre i dret es codifiquen de forma independent i «Forçar a exportació a mono» mesclant-se a mono si el contingut que exportem és estèreo.

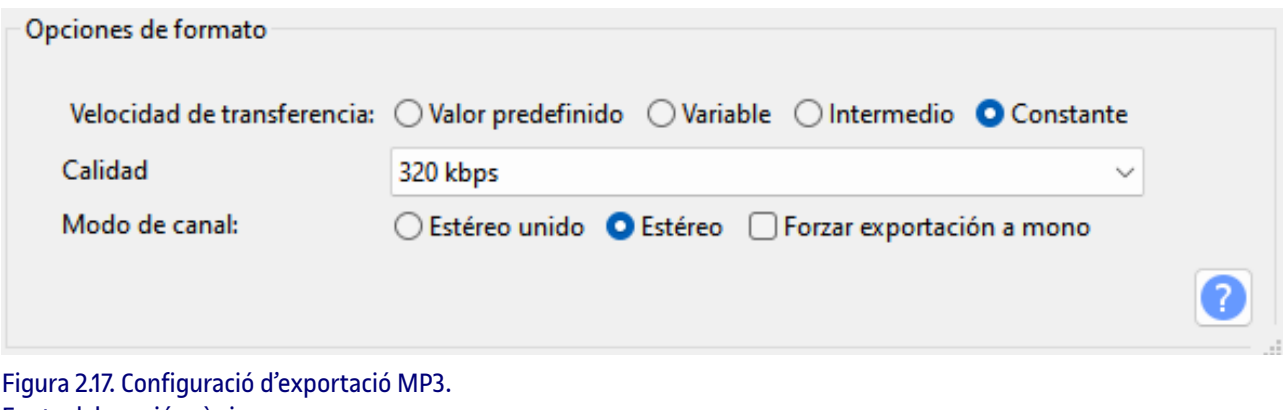

Font: elaboració pròpia.

Després podrem introduir les metadades que considerem oportunes.

#### Use las teclas de cursor (o Intro después de editar) para desplazarse por los campos.

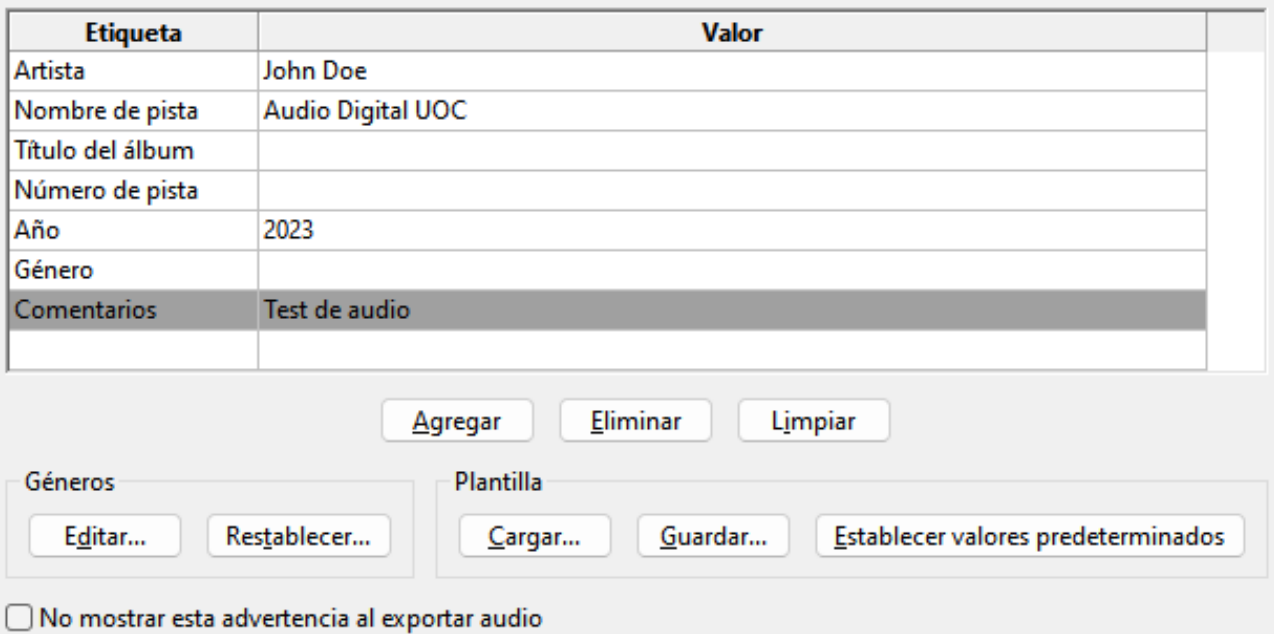

Figura 2.18. Introducció de metadades. Font: elaboració pròpia.

### **Exportar com a WAV**

Existeixen diverses opcions de codificació, per defecte s'exporta a 16 bits PCM que coincideix amb els CD d'àudio i, per tant, és una bona configuració d'alta qualitat per a propòsits generals.

La codificació de 32 bits amb coma flotant és la recomanada per al processament d'àudio i és la configuració predeterminada en els projectes d'Audacity. Aquest format va ser dissenyat per evitar la distorsió digital i el seu elevat rang dinàmic permet recuperar aquells àudios que, després de qualsevol processament, superen els 0 dB.

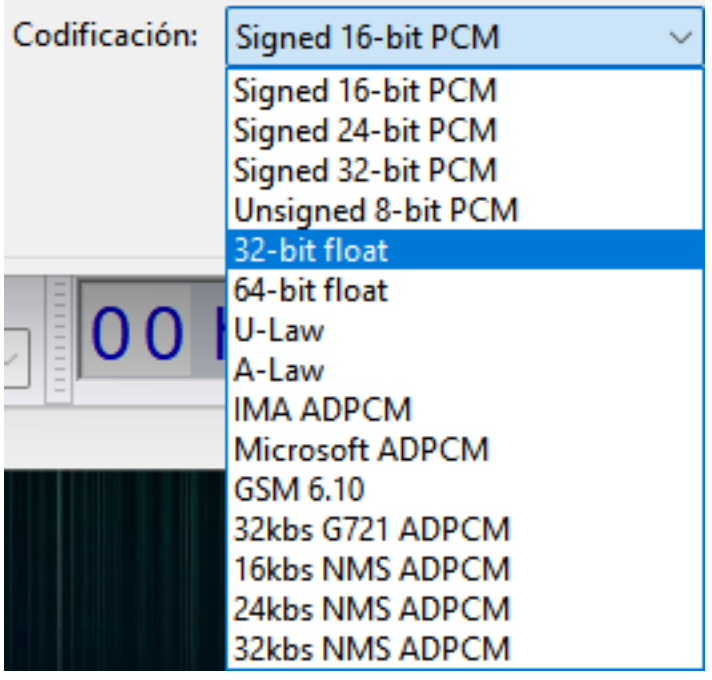

Figura 2.19. Opcions de codificació per al format WAV. Font: elaboració pròpia.

Cancelar

Aceptar

3

## **Exportar a altres formats**

A banda de WAV i MP3, disposem d'altres formats d'exportació, alguns disponibles després haver instal·lat la biblioteca FFmpeg. Els podeu veure a la llista següent, cadascun amb les seves característiques.

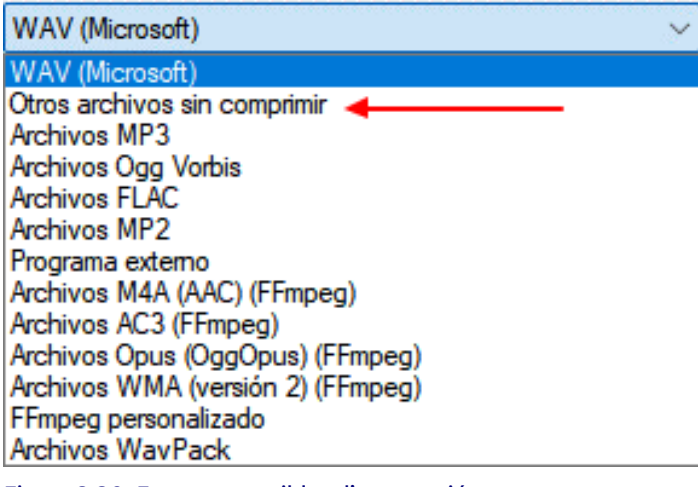

Figura 2.20. Formats possibles d'exportació. Font: elaboració pròpia.

Si triem «Altres arxius sense comprimir», la llista s'amplia amb els següents formats.

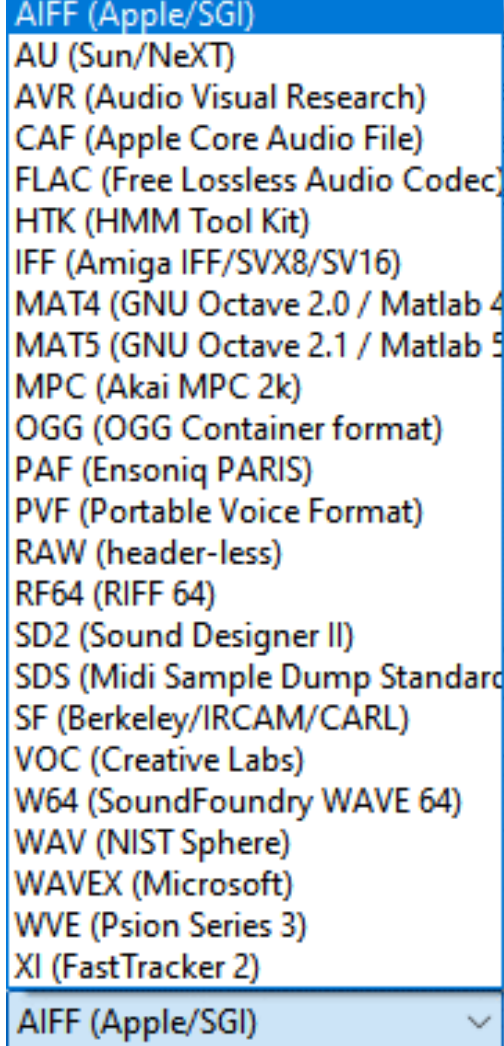

Figura 2.21. Llista de formats sense comprimir. Font: elaboració pròpia.

### **3.1. Efecte «Eliminació de click»**

Moltes vegades a les nostres gravacions, especialment de la veu, es poden produir clics. Amb l'efecte «Eliminació de click» es poden eliminar automàticament de tota una pista. Per realitzar-lo seleccionem l'àudio, anem a Efecte>Reducció de soroll i reparació>Eliminació de click.

Hi ha dos valors, el llindar en què els valors més petits ens donaran més sensibilitat i l'ample de pic màxim en què els valors més grans ens donaran també més sensibilitat. Per defecte els valors són de 200 i 20, pressionem aplicar i escoltem el resultat. Potser necessitarem fer diverses proves amb valors diferents fins que trobem l'efecte desitjat.

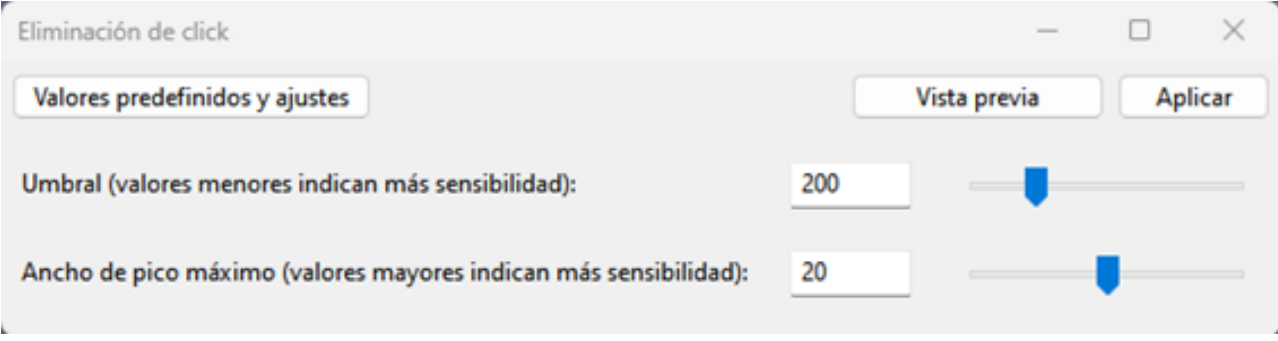

Figura 3.1. Configuració d'«Eliminació de click». Font: elaboració pròpia.

## **3.2. Efecte «Reparació»**

L'efecte reparar es pot utilitzar per reparar clips curts. Seleccionem una part curta de com a màxim 128 mostres d'àudio a Efecte>Reducció de soroll i reparació>Reparació. Aquest efecte no té paràmetres de configuració.

En molts casos la millor solució serà aplicar a aquest clic breu el botó de silenci, a la barra d'eines d'edició i eliminar-lo en substituirlo per un silenci.

### **3.3. Efecte «Reducció de soroll»**

Eliminar el soroll de fons, si n'hi ha, és una bona pràctica per millorar les nostres gravacions. De tota manera, sempre és preferible evitar el soroll de fons en la gravació buscant un entorn sense aquest factor.

Aquest efecte funciona millor amb una font de soroll constant com un xiulet o un brunzit. S'aplica en dos passos, primer seleccionem una part on només se senti el soroll de fons que volem eliminar, després Efectes>Reducció de soroll i reparació>Reducció de soroll i pressionem en el botó «Obtenir perfil de soroll».

En el segon pas seleccionem tot l'àudio al qual volem eliminar el soroll i de nou accedim a l'efecte «Reducció de soroll».

Reducció de soroll (dB) controla la quantitat de reducció de volum que s'aplicarà al soroll identificat, el valor per defecte és 6.

Sensibilitat controla la quantitat d'àudio que es considera com a soroll en una escala que va des de 0 apagat a 24 el màxim, per defecte 6,00.

Suavitzat de freqüència (bandes) selecciona el nombre de bandes veïnes al soroll seleccionat on 0 seria desactivat i 6 el valor per defecte. Com més bandes, més freqüències seran eliminades.

És important provar diferents valors fins a trobar el millor compromís entre eliminació del soroll i la no degradació excessiva de l'àudio.

Si seleccionem «Residu» i «Vista prèvia» podrem sentir el soroll que s'eliminarà. Per aplicar la reducció, seleccionem «Reduir» i «Acceptar».

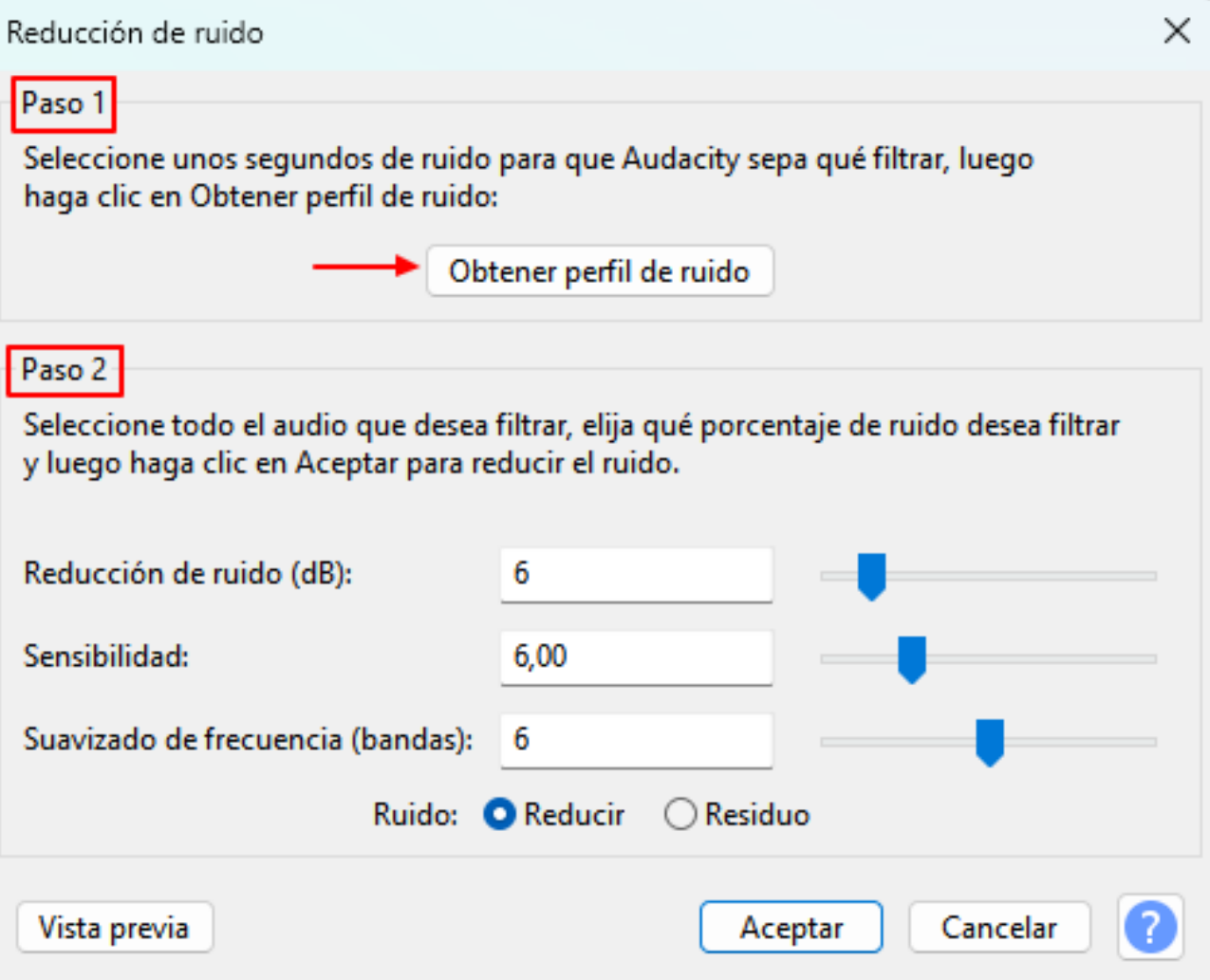

Figura 3.2. Opcions i configuració de la «Reducció de soroll». Font: elaboració pròpia.

### **3.4. Efecte «Porta de soroll»**

La porta de soroll és un altre efecte que ens pot ajudar a millorar el nostre àudio. Qualsevol so per sota d'un determinat llindar queda atenuat, mentre que els sons més forts no es veuen afectats. Es recomana aplicar-lo després de la reducció de soroll, d'aquesta manera es pot aplicar una reducció de soroll menys agressiva que permetrà un resultat final més net.

De nou aquest efecte s'aplica en dos passos. En el primer seleccionem la part d'àudio en la qual només hi ha el soroll de fons en el menú Efecte>Reducció de soroll i reparació>Porta de soroll. A «Seleccionar funció» triem «Analitzar nivell de soroll» i pressionem «Aplicar».

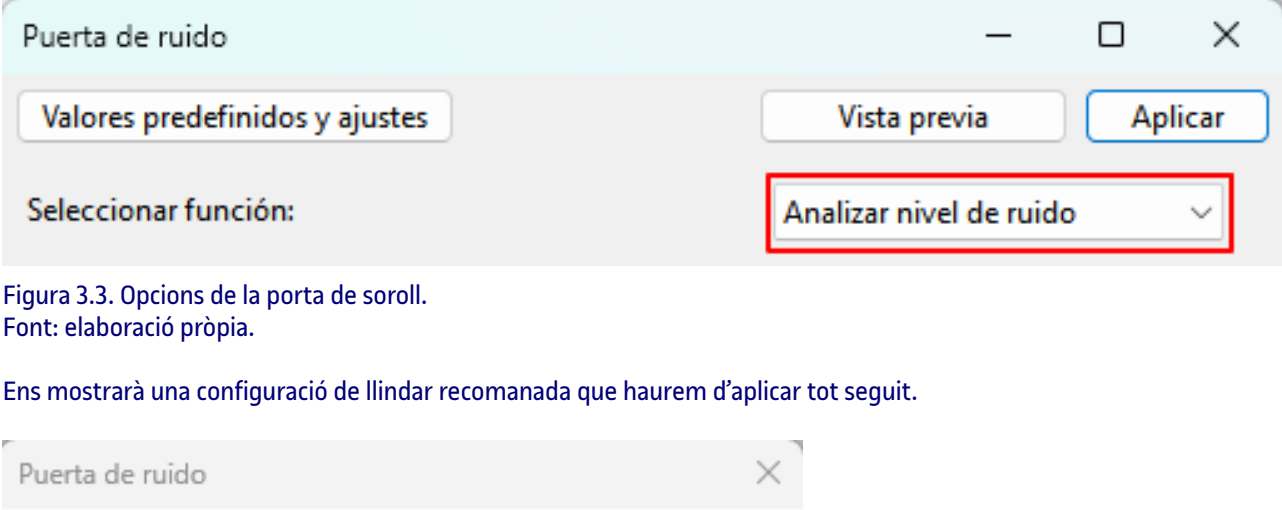

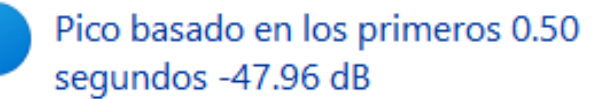

Configuración de Umbral recomendada -47 dB.

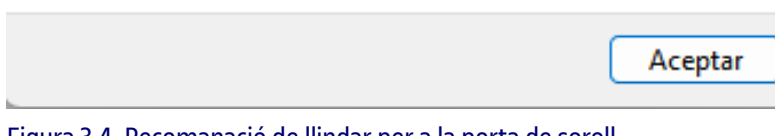

Figura 3.4. Recomanació de llindar per a la porta de soroll. Font: elaboració pròpia.

Ara seleccionem tot l'àudio on volem aplicar la porta de soroll i tornem a escollir l'efecte en el menú. Seleccionem la funció «Porta» i el valor de llindar proposat.

El valor de «Freqüències de portes superiors (kHz)» que per defecte és zero, actua sobre tot l'àudio. Si s'estableix un valor diferent, l'efecte actua sobre les freqüències per sobre del nivell de kHz establert i les freqüències més baixes passen a través de la porta sense veure's afectades.

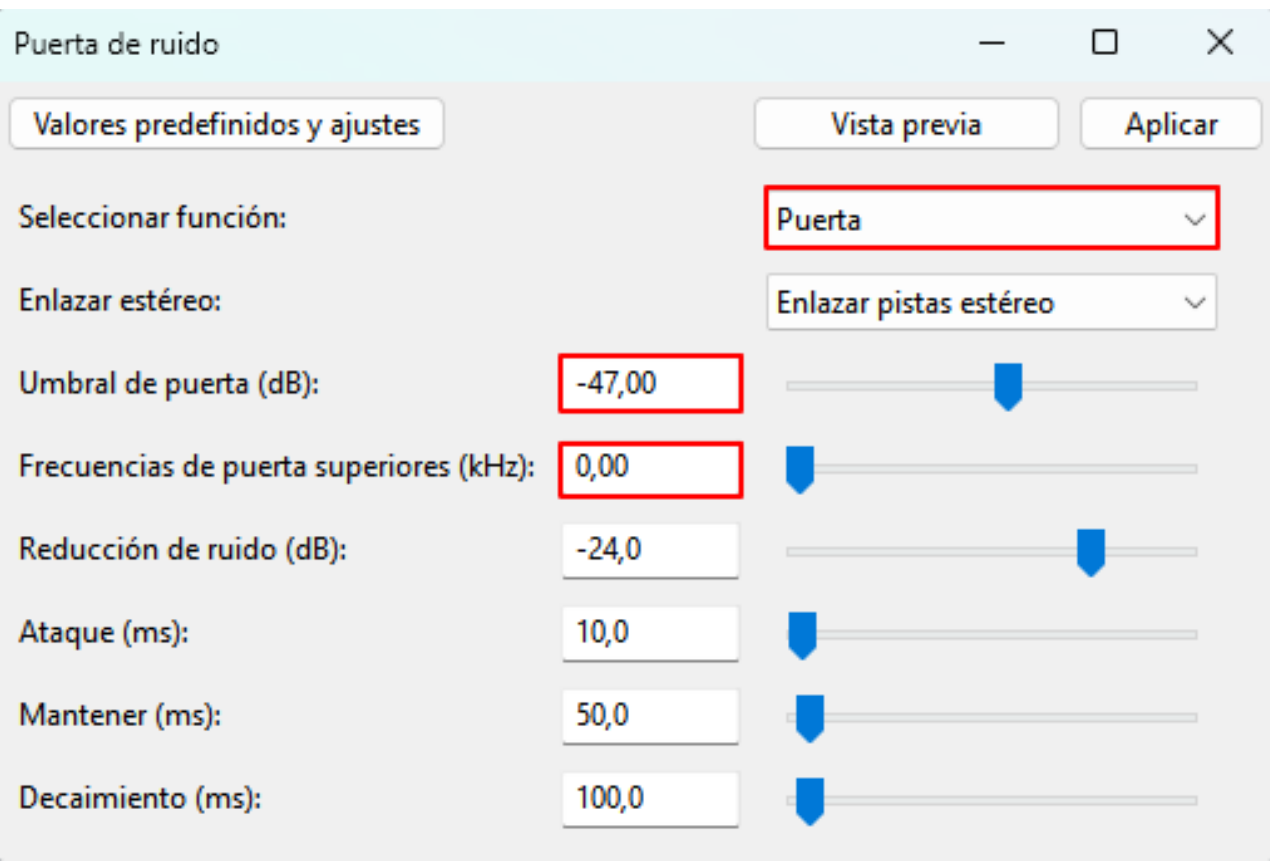

Figura 3.5. Configuració de «Porta de soroll». Font: elaboració pròpia.

### **3.5. Efecte «Compressor»**

La missió del compressor és reduir el rang dinàmic de l'àudio, cosa que vol dir reduir la diferència entre els pics més alts i els més baixos d'una gravació. Per aplicar-lo, seleccionem la part de l'àudio que volem comprimir i accedim a Efecte>Volum i compressió>Compressor.

- Llindar: determina el valor a partir del qual s'efectua la compressió. •
- Límit inferior de soroll: per sota d'aquest valor l'àudio no serà modificat. •
- Proporció: valor de relació entre l'entrada i la sortida de la compressió, una compressió de 2 a 1 vol dir que per cada 2 dB a l'entrada resultarà només 1 dB a la sortida. •
- Els temps d'atac i de decaiguda corresponen a l'inici i al final de la comprensió, els valors per defecte de 0,20 segons i 1 segon solen ser correctes. •

Atenció especial a les dues últimes opcions, la «Composició de guany per a zero dB després de compressió» el que fa és una normalització a 0 dB després de realitzar la compressió. Això no sempre és desitjable.

La «Compressió basada en pics» quan no està marcada (opció per defecte) té en compte el valor mitjà RMS de l'àudio resultant una comprensió cap avall, fent els sons més forts per sobre del llindar més silenciós. Quan l'opció està marcada s'aplica una compressió cap amunt, amplifica més els sons febles i menys els sons forts.

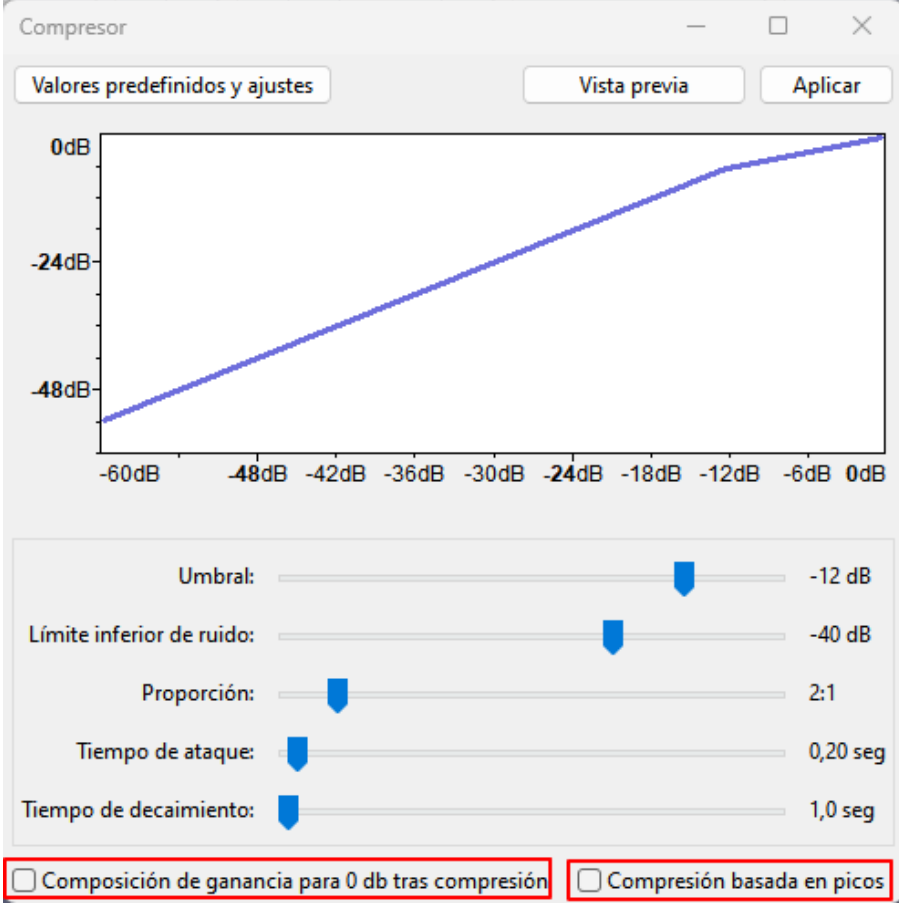

Figura 3.6. Configuració del «Compressor». Font: elaboració pròpia.

### **3.6. Efecte «Normalitzar»**

La normalització porta el valor màxim d'un àudio al valor desitjat, aplicant una amplificació positiva o negativa igual en tota la selecció. Per aplicar-lo seleccionem l'àudio i accedim a Efecte>Volum i compressió>Normalitzar.

- Eliminar el desplaçament de DC farà que el nostre àudio estigui centrat verticalment. •
- Normalitzar pic d'amplitud, que per defecte s'estableix en -1,0 dB, és on podem indicar quin és el valor de normalització desitjat. •
- Normalitzar canals estèreo independentment, realitzarà una normalització diferent per a cada canal en funció de l'àudio •

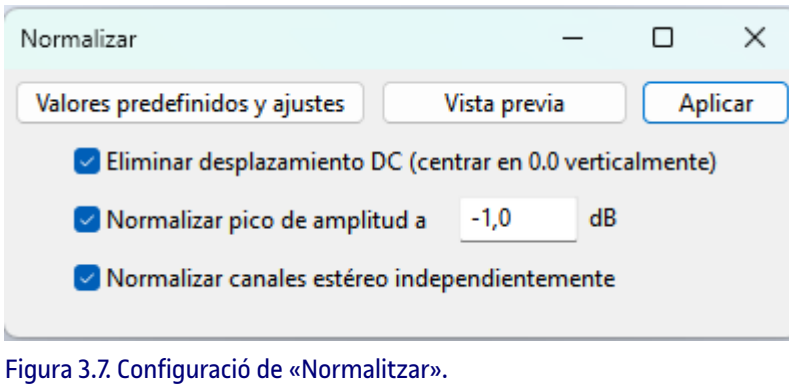

Font: elaboració pròpia.

### **4.1. Tornar a gravar una secció (***Punch and roll***)**

En gravar una locució és fàcil que es produeixin errors, una manera de solucionar-los és parar la gravació, situar el cursor en un punt anterior a l'error i aplicar el «Punch and roll» a través del menú Reproducció>Gravació>Gravació Punch and roll.

En iniciar la gravació «Punch en roll», es reprodueix la gravació 5 segons abans (valor per defecte) fins a la posició del cursor. Això ens ajudarà a trobar el ritme i to correctes abans de començar la gravació, que s'iniciarà just en el moment en què arribi al cursor. A partir d'aquest punt la nova gravació substituirà l'àudio que hi havia prèviament.

Tal com veiem en la imatge, el resultat de la nova gravació queda en un nou clip.

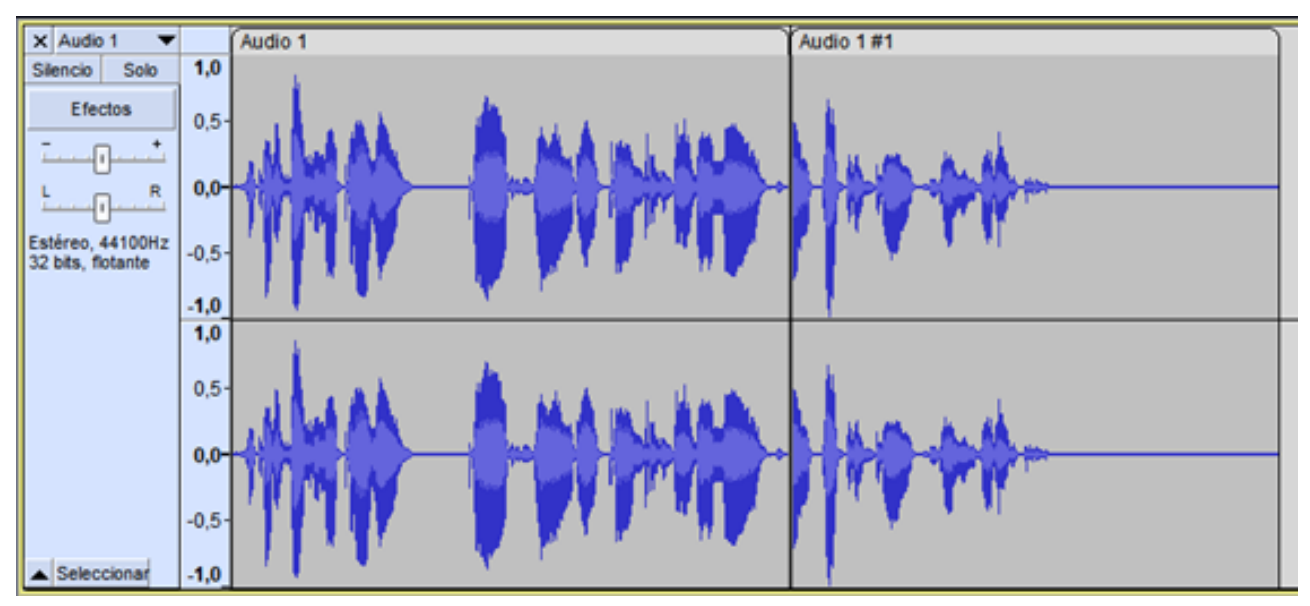

Figura 4.1. Divisió en dos clips després d'aplicar «Punch and roll». Font: elaboració pròpia.

El valor del temps de reproducció abans de la gravació es pot configurar a Editar>Preferències>Gravació.

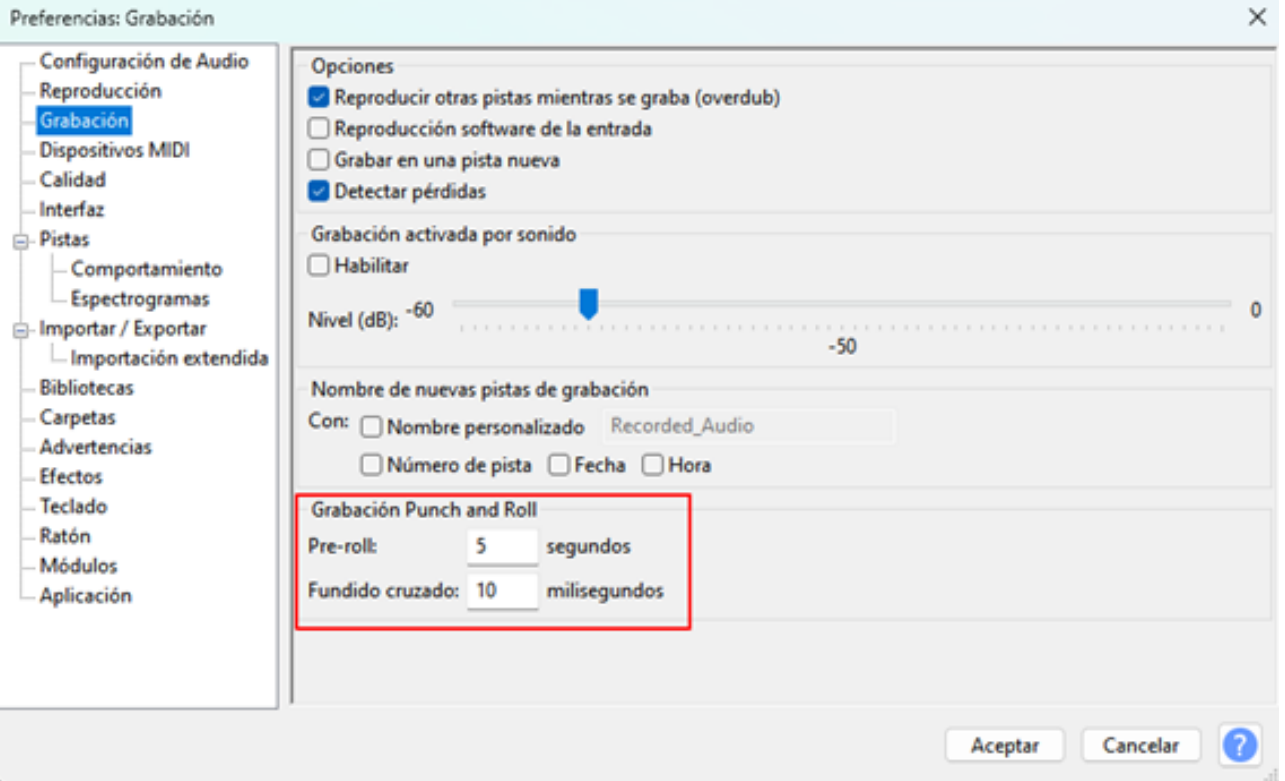

#### Figura 4.2. Configuració en «Preferències» de «Gravació Punch and Roll». Font: elaboració pròpia.

## **4.2. Efecte d'amplificar i retallada**

Aquest efecte s'utilitza per canviar el volum de les pistes o de les seleccions d'àudio realitzades, a diferència de «Normalitzar», no pot diferenciar entre canals ni eliminar la compensació per centrar l'àudio verticalment.

Un cop seleccionat l'àudio, Efecte>Volum i compressió>Amplificar on per defecte se'ns proposa una amplificació amb un pic d'amplitud de 0 dB. Si es permet la retallada es pot superar el valor de 0 dB quedant l'àudio distorsionat. Si el nostre projecte treballa amb 32 bits de coma flotant, aquest es pot recuperar sense pèrdues amb una amplificació negativa.

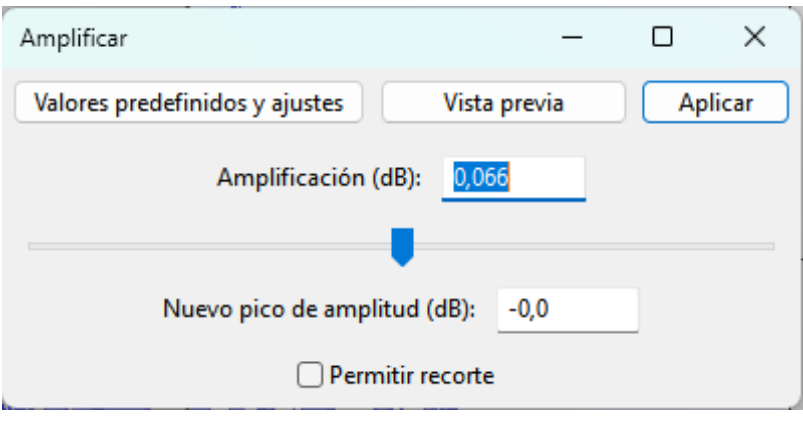

Figura 4.3. Configuració d'«Amplificar». Font: elaboració pròpia.

### **4.3. Eina «Envolupant»**

L'eina «Envolupant» d'amplitud permet controlar els canvis de volum en una pista al llarg del temps. Seleccionem el botó «Envolupant» de la barra d'eines «Eines» o cliquem F2 i veurem com a cada pista del nostre àudio apareixeran unes línies a la part superior i inferior.

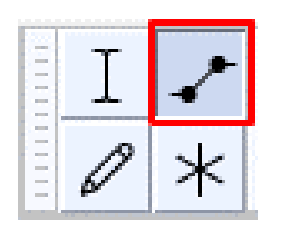

Figura 4.4. Eina «Envolupant». Font: elaboració pròpia.

Fent clic crearem punts de control que podrem moure i que afectaran els envolupants i, per tant, modificarem el volum. Per eliminar un punt de control només cal arrossegar-lo fora de la pista.

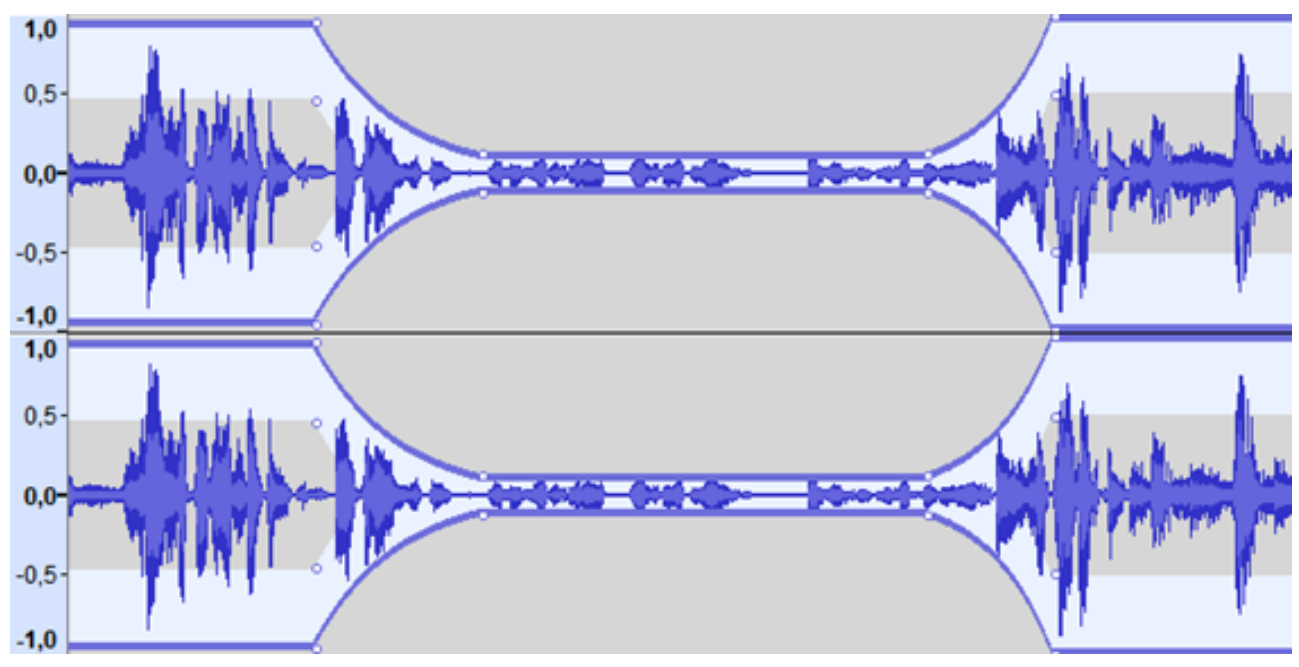

Figura 4.5. Modificació de l'envolupant. Font: elaboració pròpia.

### **4.4. Aparèixer, desaparèixer progressivament i foses de transició**

Audacity té diversos tipus d'efectes de fosa: un parell de foses lineals simples d'entrada o de sortida, un parell de foses de transició i una fosa de sortida més agradable musicalment, també una fosa personalitzable, un per a clips de la mateixa pista i finalment un per a dues pistes. Sempre hem de seleccionar l'àudio sobre el qual volem aplicar el tancament o l'obertura.

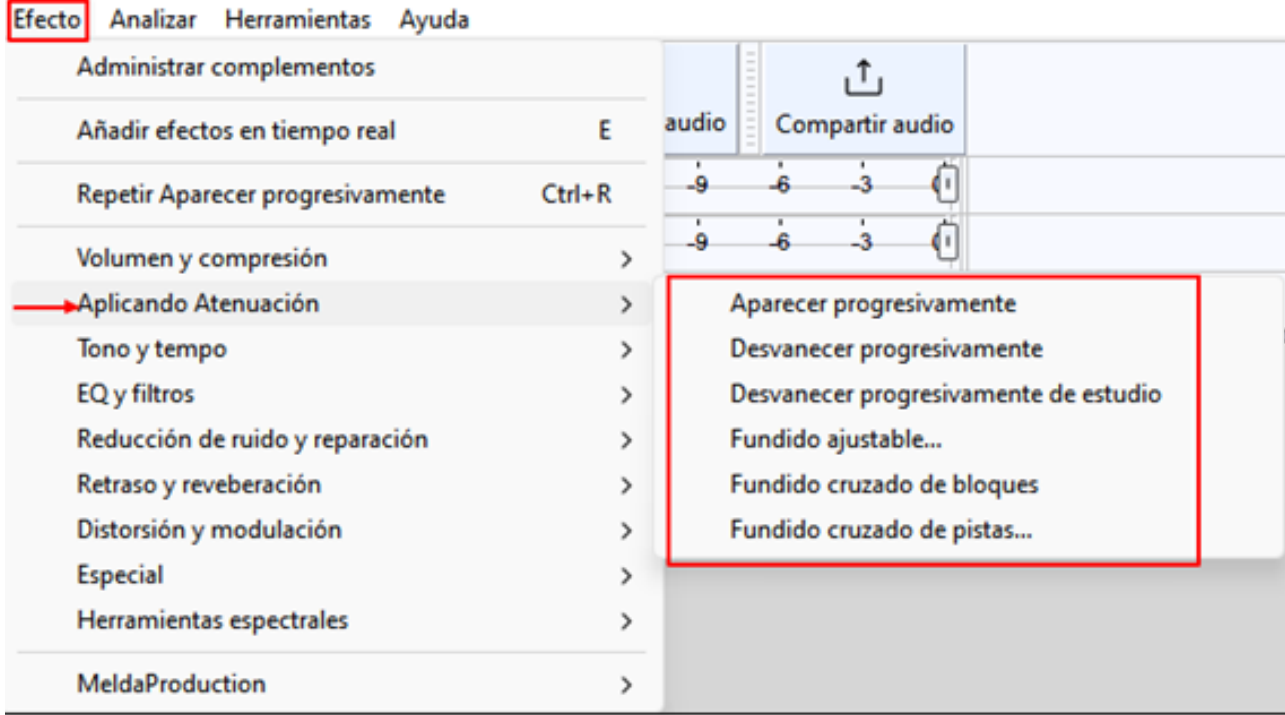

Figura 4.6. Menú «Aplicant Atenuació». Font: elaboració pròpia.

#### Fosa d'obertura:

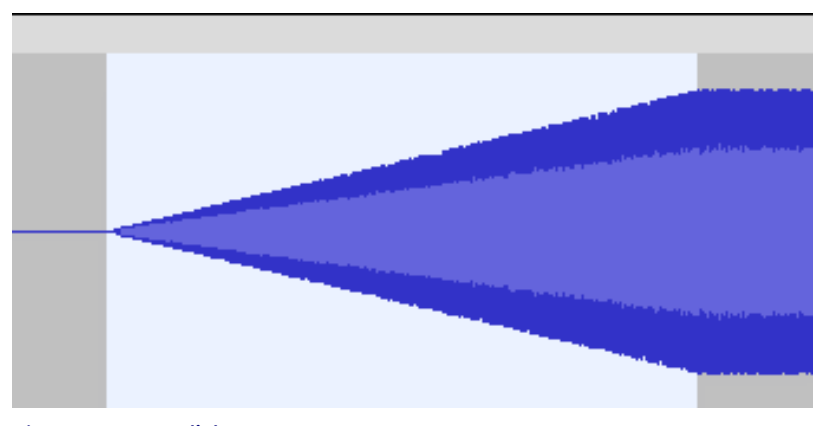

Figura 4.7. Fosa d'obertura. Font: elaboració pròpia.

#### Fosa de tancament:

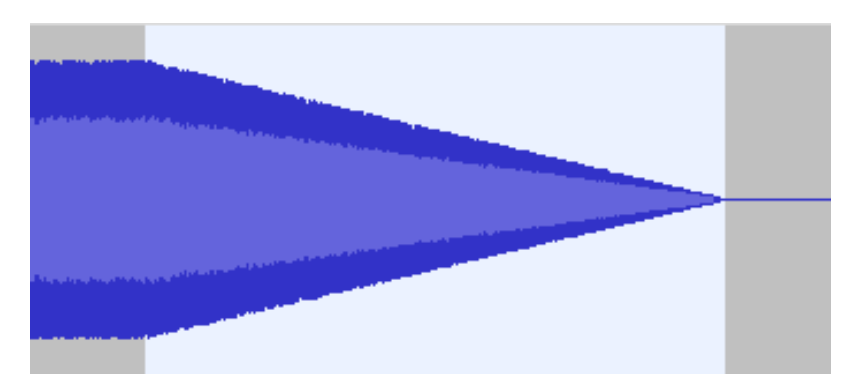

#### Figura 4.8. Fosa de tancament. Font: elaboració pròpia.

#### Fosa de tancament d'estudi:

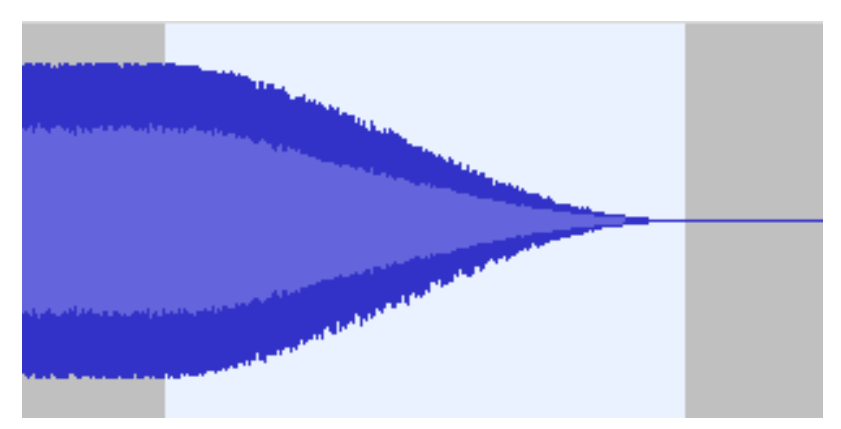

Figura 4.9. Fosa de tancament d'estudi. Font: elaboració pròpia.

En la «Fosa ajustable» es pot triar si és d'entrada o de sortida i també poden ser foses parcials, per exemple una fosa que acabi en el 30 % i no en el 0 %.

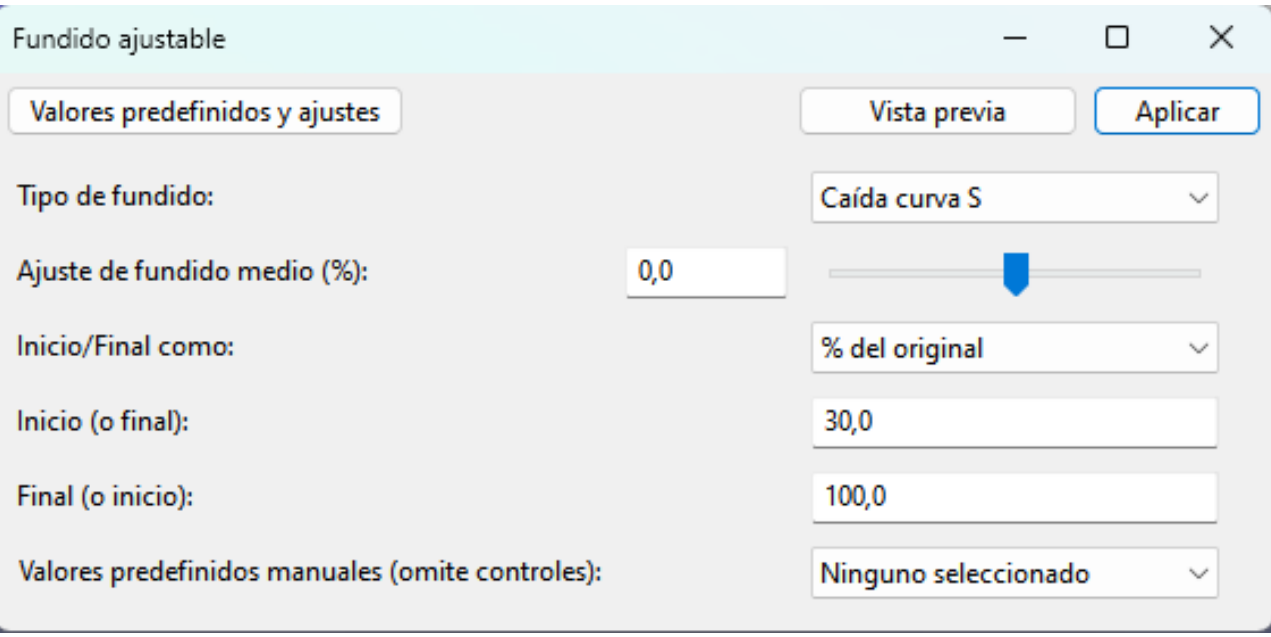

Figura 4.10. Configuració de la «Fosa ajustable». Font: elaboració pròpia.

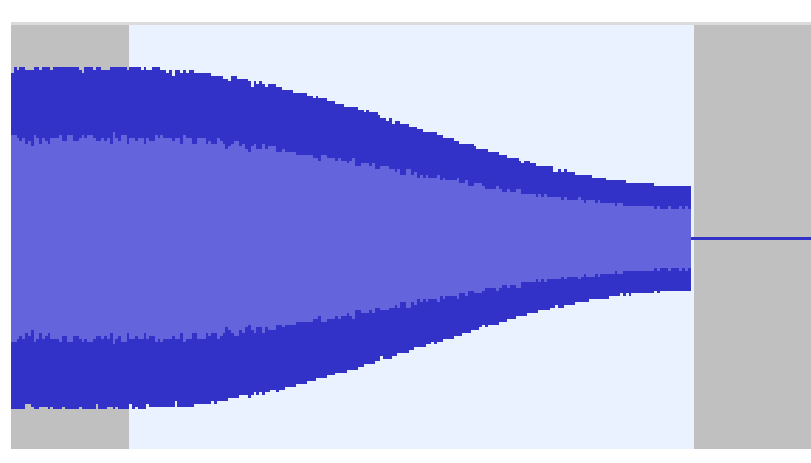

Figura 4.11. Fosa ajustable. Font: elaboració pròpia.

La fosa de transició de clips s'utilitza per fusionar dos clips a la mateixa pista com els que mostra la imatge següent.

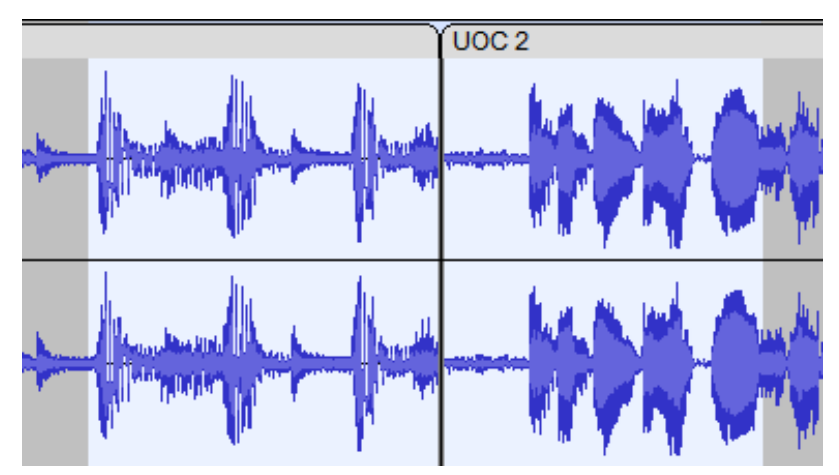

Figura 4.12. Abans de la fosa de transició. Font: elaboració pròpia.

El resultat és el següent:

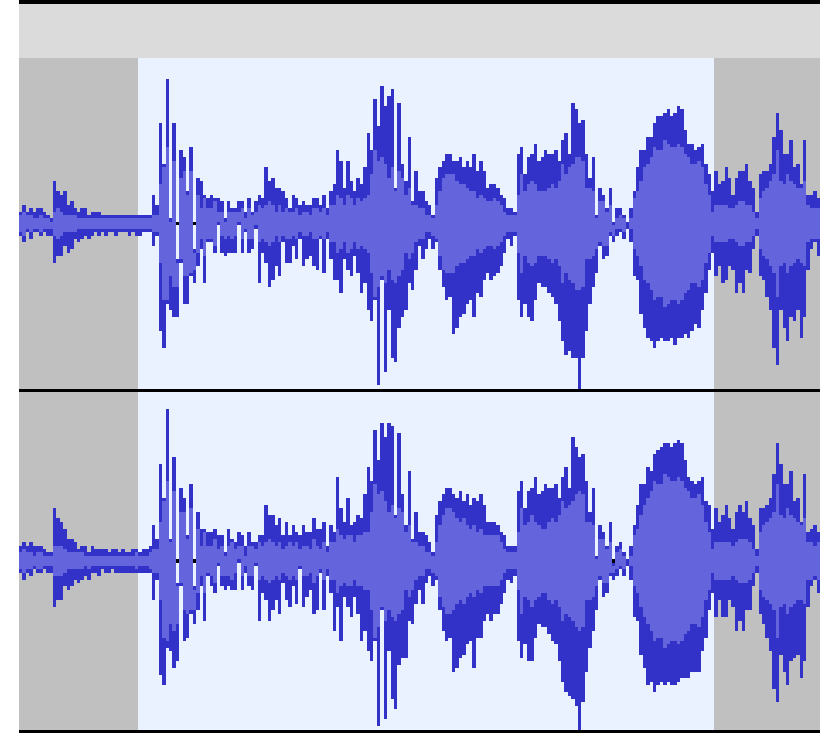

Figura 4.13. Després de realitzar la fosa de transició. Font: elaboració pròpia.

En la «Fosa de transició de pistes» podrem seleccionar el tipus de fosa, personalitzar la corba i la direcció d'aquesta.

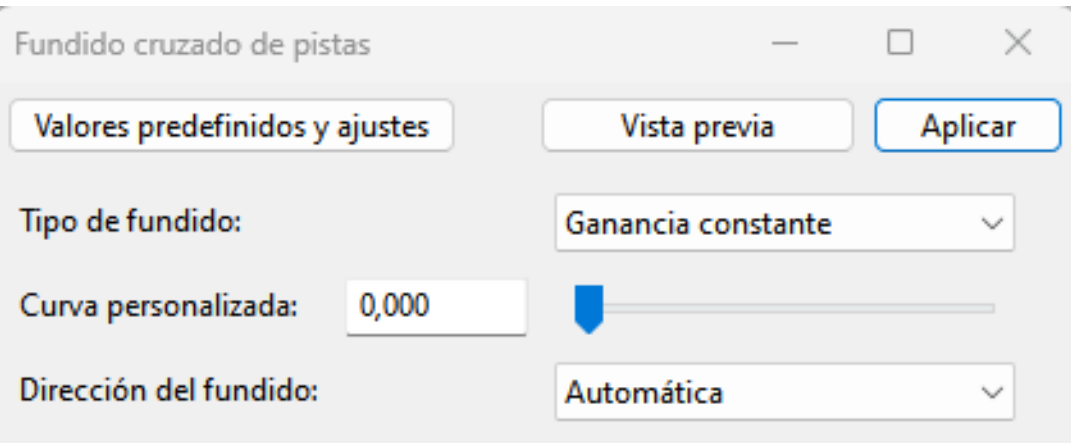

Figura 4.14. Configuració de la «Fosa de transició de pistes». Font: elaboració pròpia.

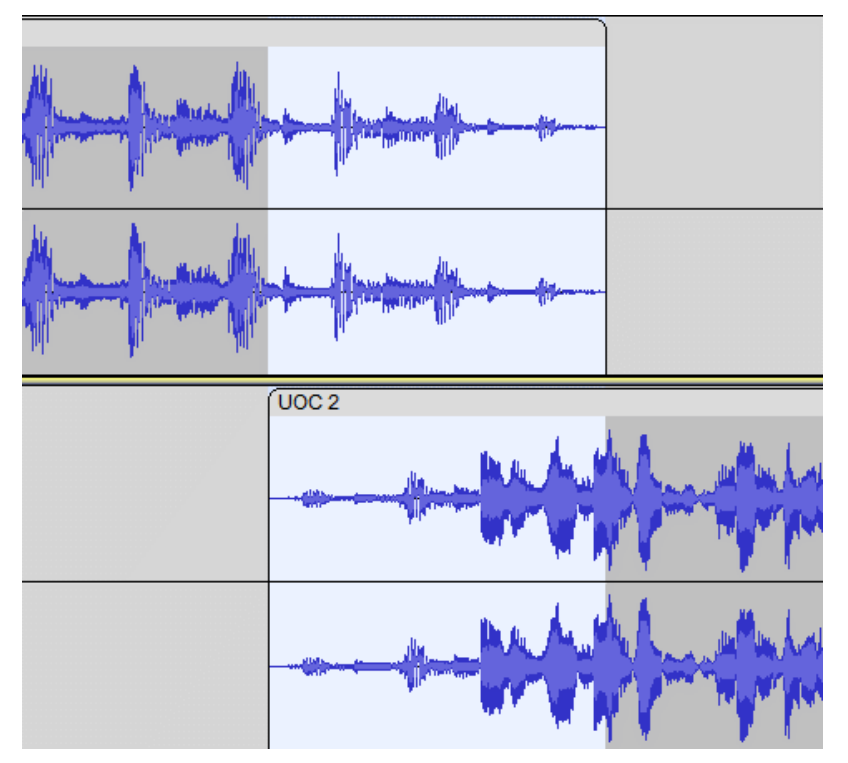

Figura 4.15. Aplicada la «Fosa de transició de pistes». Font: elaboració pròpia.

### **4.5. Pista d'etiquetes**

De vegades pot ser útil identificar diferents parts d'un àudio, per això disposem de la pista d'etiquetes. L'activem a través del menú Pistes>Agregar nova>Pista d'etiqueta.

Per crear una etiqueta situem el cursor i anem al menú Editar>Etiquetes>Agregar etiqueta de selecció o amb la drecera de teclat Ctrl+B. També podem crear etiquetes mentre reproduïm l'àudio amb Ctrl+M.

Amb TAB obre la següent etiqueta per editar i col·loca el cursor d'edició o la selecció perquè es correspongui amb aquesta etiqueta. Shift+TAB obre l'etiqueta anterior.

Per obtenir una etiqueta de regió fem clic en un dels extrems de la icona de l'etiqueta i arrosseguem.

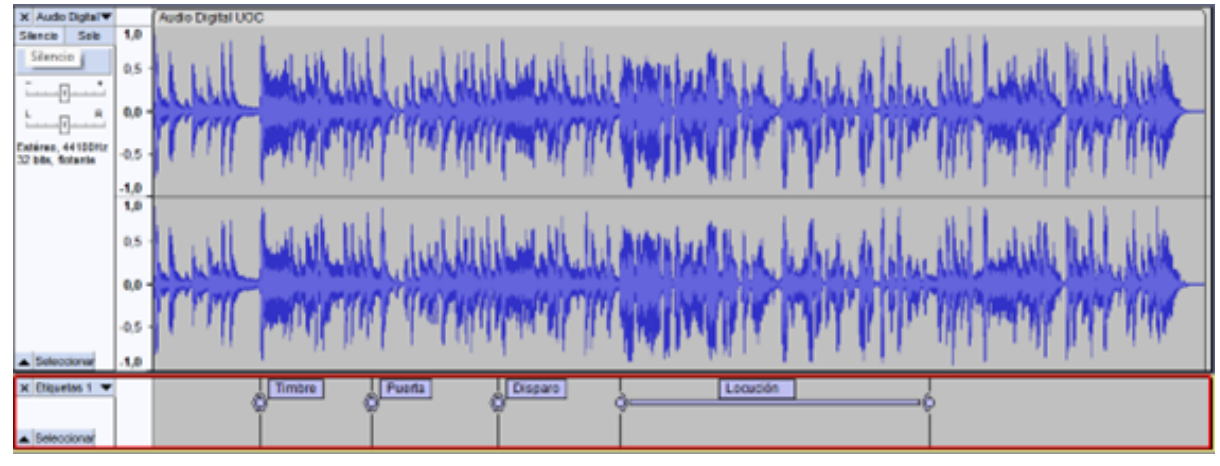

Figura 4.16. Pista d'etiquetes. Font: elaboració pròpia.

### **4.6. Efectes en temps real**

Audacity inclou només uns pocs efectes en temps real, els formats admesos actualment són Audio Units només a macOS, VST3, VST, LV2 i LADSPA. Hi ha un recull de complements que funcionen a [https://plugins.audacityteam.org](https://plugins.audacityteam.org/), però se'n poden trobar molts més a través d'Internet.

Audio Digital UOC X Audio Digital ▼  $1,0$ Silencio Solo Efectos  $0.0$  $\ddot{}$  $-1,0$ R  $1,0$ Estéreo, 44100Hz 32 bits, flotante  $0,0$ Seleccionar  $-1,0$ 

Per afegir efectes en temps real farem clic al botó d'efectes>Afegir efecte.

Figura 4.17. Efectes en una pista. Font: elaboració pròpia.

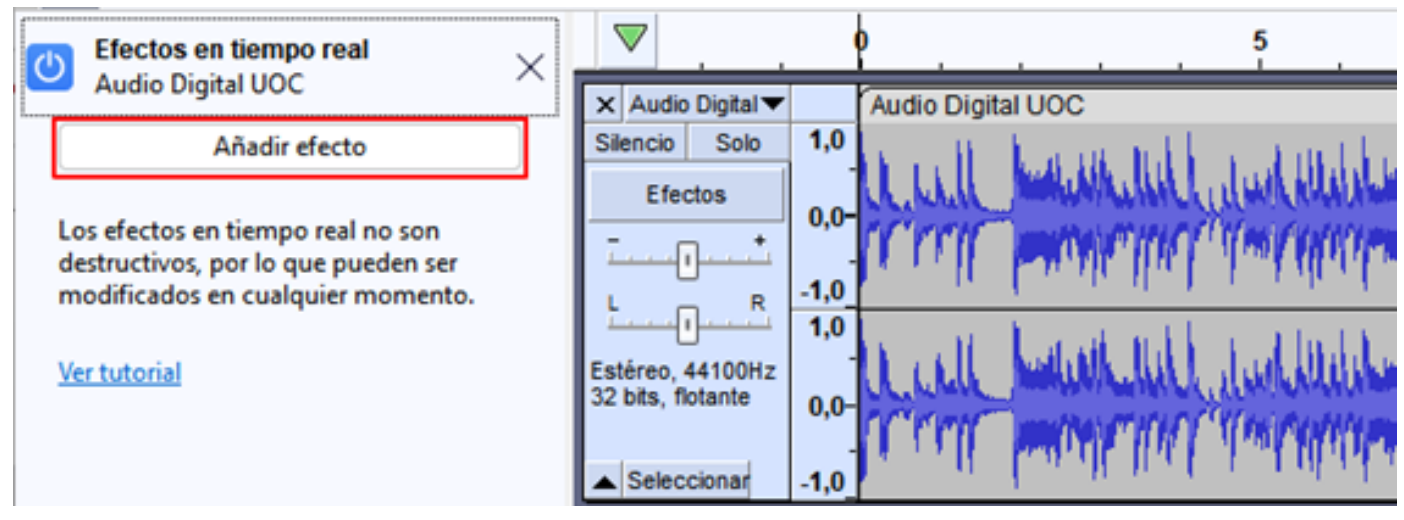

Figura 4.18. Afegir efectes a una pista. Font: elaboració pròpia.

Triem, per exemple, d'Audacity l'efecte de «Baixos i aguts».

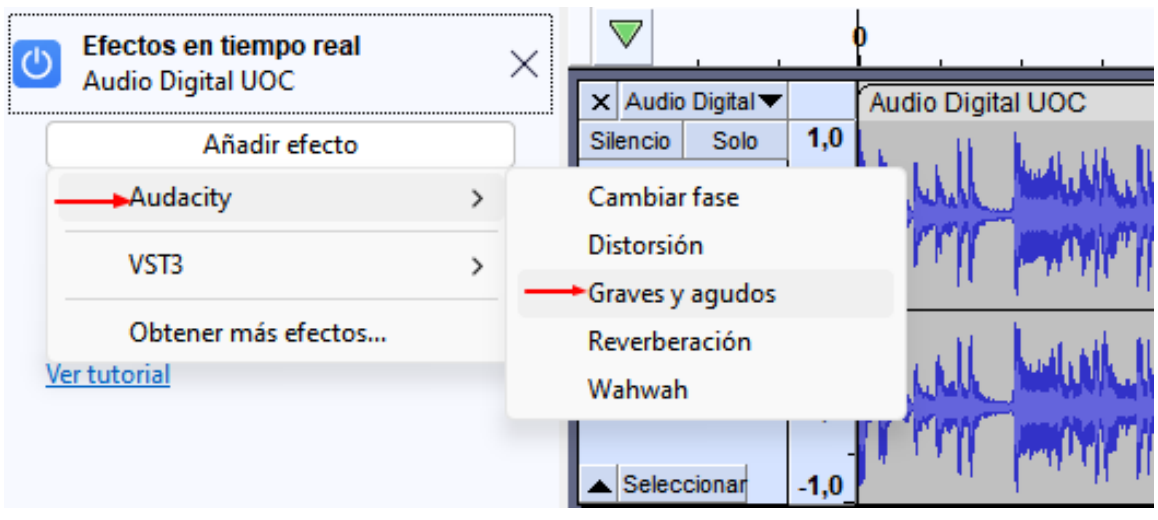

Figura 4.19. Efectes d'Audacity>Greus i aguts. Font: elaboració pròpia.

Mentre el botó de l'efecte estigui en blau, l'efecte estarà funcionant sobre l'àudio quan es reprodueixi amb els valors que s'estableixin. Els valors poden ser variats mentre es reprodueix i s'aplicaran en temps real al so.

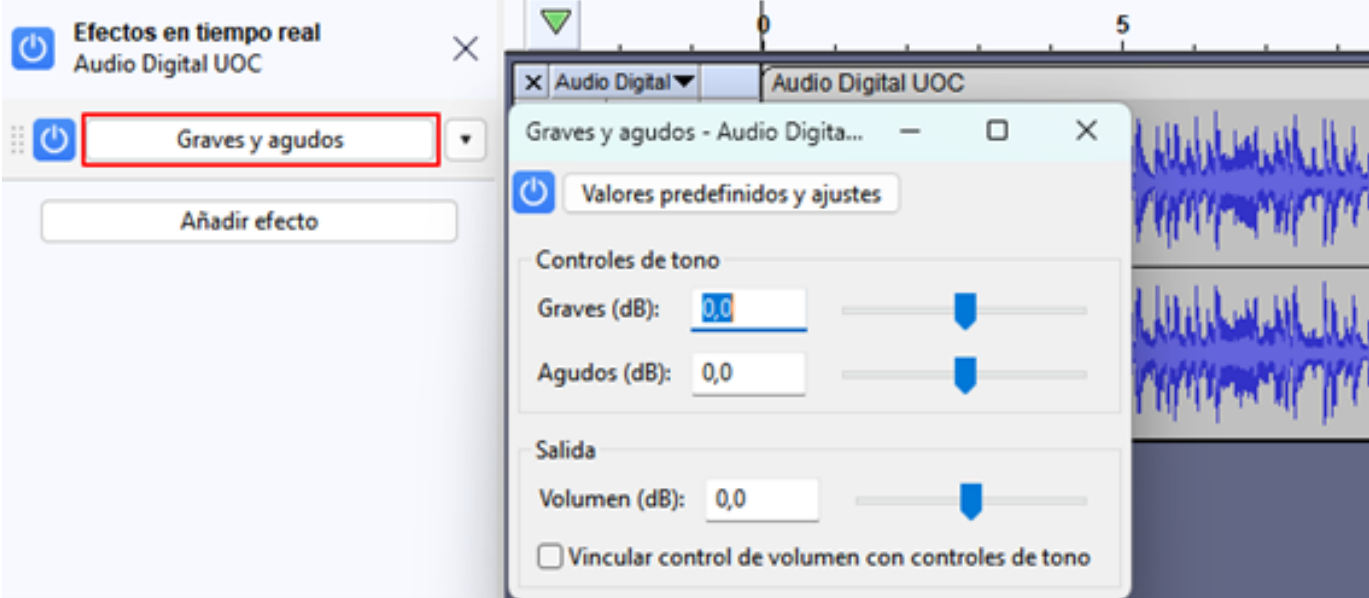

Figura 4.20. Configuració de l'efecte «Greus i aguts». Font: elaboració pròpia.

Si exportem el projecte, el fitxer resultant tindrà aplicat l'efecte si aquest està actiu.

## **5. Anàlisi espectral**

### **5.1. Vista d'espectrograma**

Audacity té dues eines per a l'anàlisi espectral, la vista d'espectrograma per pista i l'«Anàlisi d'espectre».

Accedir a la vista d'espectrograma al menú desplegable de pistes «Espectrograma».

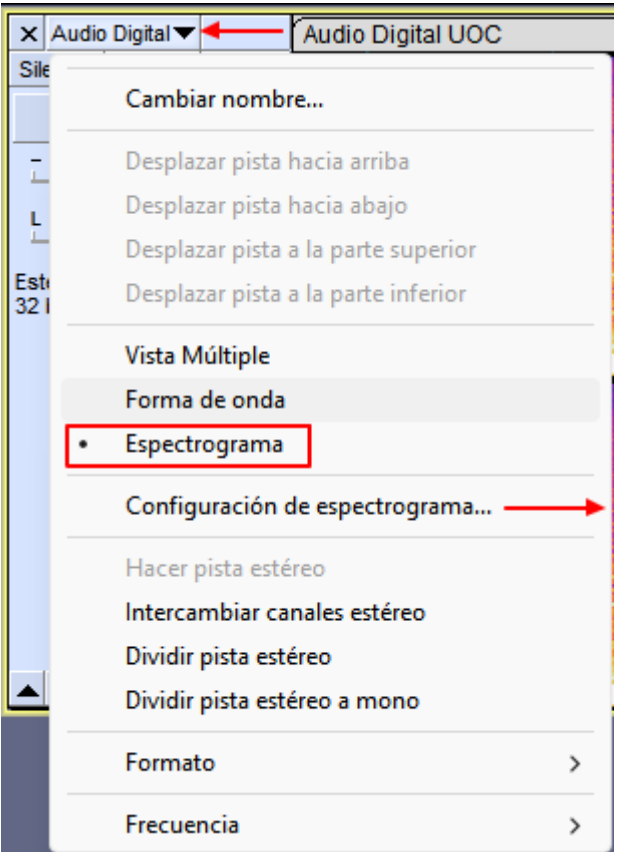

Figura 5.1. Menú de la pista>Espectrograma. Font: elaboració pròpia.

A «Configuració d'espectrograma» podrem modificar l'escala als colors, els algoritmes utilitzats i la mida de la finestra.

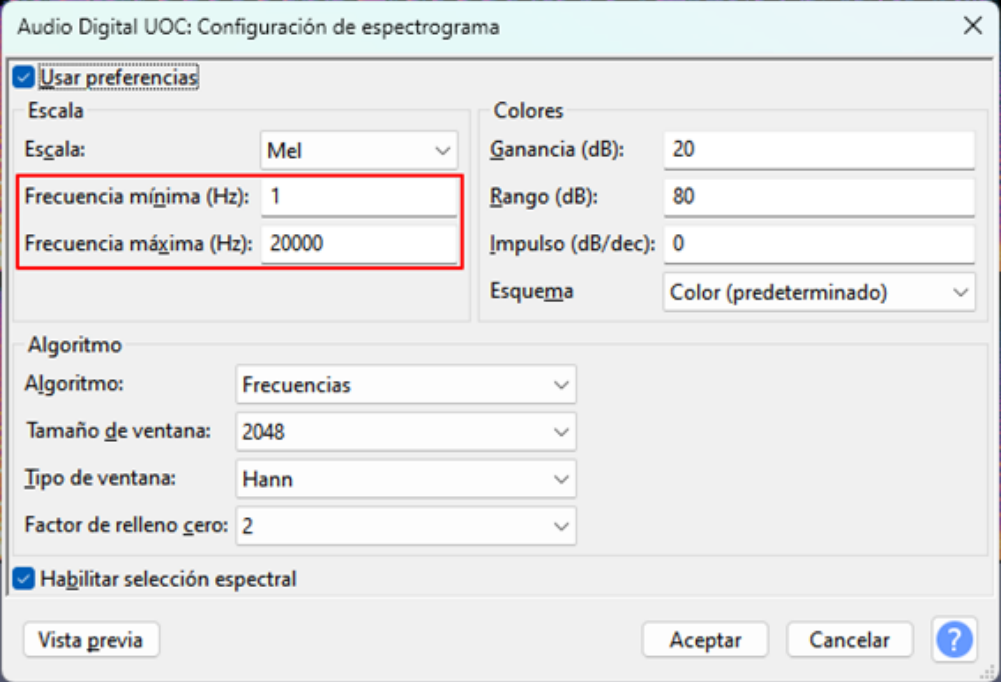

Figura 5.2. Configuració de l'espectrograma. Font: elaboració pròpia.

Aquesta és la vista d'espectrograma, que proporciona una indicació visual de com canvia l'energia en diferents bandes de freqüència amb el temps.

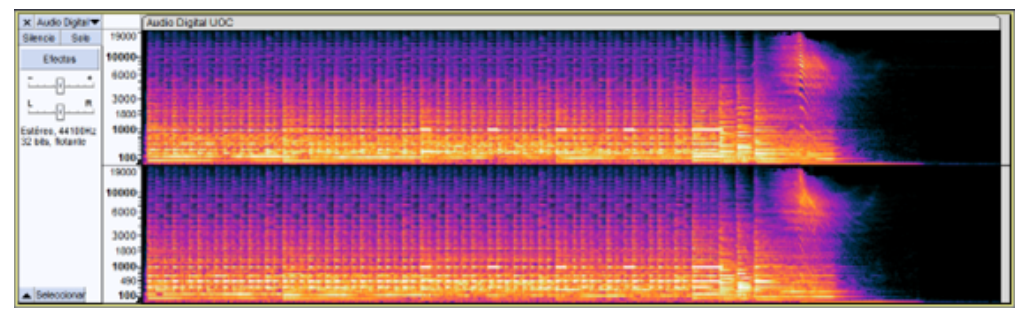

Figura 5.3. Espectrograma. Font: elaboració pròpia.

Per veure amb més detall un rang de freqüències específic podem determinar una freqüència mínima i una freqüència màxima a la «Configuració d'espectrograma», com hem vist anteriorment. A l'exemple següent vam fixar-les en 500 i 1500 Hz. Observarem la banda al voltant dels 1000 Hz. S'aprecien unes parts rectangulars més blanques que corresponen a una freqüència que volem eliminar o modificar.

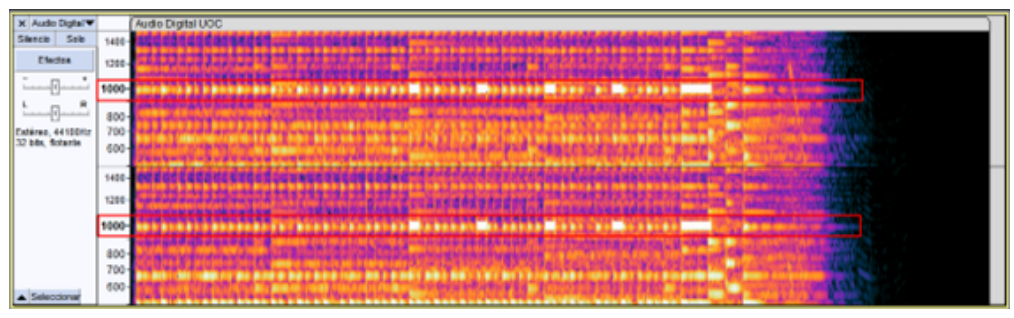

Figura 5.4. Detall al voltant de 1000 Hz. Font: elaboració pròpia.

Una de les utilitats d'aquesta vista és la possibilitat d'edició. Per seleccionar la part que volem editar col·loquem el cursor sobre la posició vertical que desitgem que sigui la freqüència central aproximada sobre la qual actuar, després fem clic i arrosseguem la selecció horitzontalment. Apareix una línia horitzontal al costat d'un punter del ratolí que defineix la freqüència central. Podem arrossegar verticalment per definir l'ample, o sigui el rang de freqüències sobre les quals actuarem. Es dibuixa un quadre que conté un rang de freqüències i un rang de temps tal com es mostra a continuació.

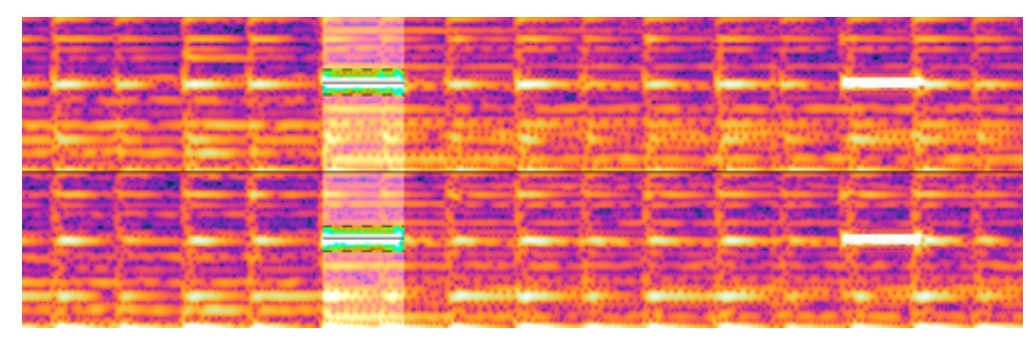

Figura 5.5. Espectrograma ampliat. Font: elaboració pròpia.

Per editar la selecció disposem de diverses eines al menú Efecte>Eines espectrals.

| Efecto<br>Analizar<br><b>Herramientas</b><br>Ayuda |                                              |
|----------------------------------------------------|----------------------------------------------|
| Administrar complementos                           | , Τ,                                         |
| Añadir efectos en tiempo real                      | i de audio<br>Compartir audio<br>E           |
| $Ctrl + R$<br>Repetir Borrar espectrograma         | ٩<br>A<br>-ĥ<br>п                            |
| Volumen y compresión                               | -6<br>-9<br>-3<br>đ.<br>>                    |
| Aplicando Atenuación                               | 8,5<br>8,0<br>>                              |
| Tono y tempo                                       |                                              |
| EQ y filtros                                       | >                                            |
| Reducción de ruido y reparación                    | >                                            |
| Retraso y reveberación                             | >                                            |
| Distorsión y modulación                            | >                                            |
| <b>Especial</b>                                    | >                                            |
| Herramientas espectrales                           | •Borrar espectrograma<br>>                   |
| <b>MeldaProduction</b>                             | Ecualizador paramétrico de edición espectral |
|                                                    | Espacios de edición espectral                |
|                                                    | Herramienta múltiple de edición espectral    |

Figura 5.6. Menú Efecte>Eines espectrals. Font: elaboració pròpia.

En aquest cas vam eliminar aquest rang de freqüències en aquesta part de l'àudio amb «Esborrar espectrograma» i aquest serà el resultat el següent.

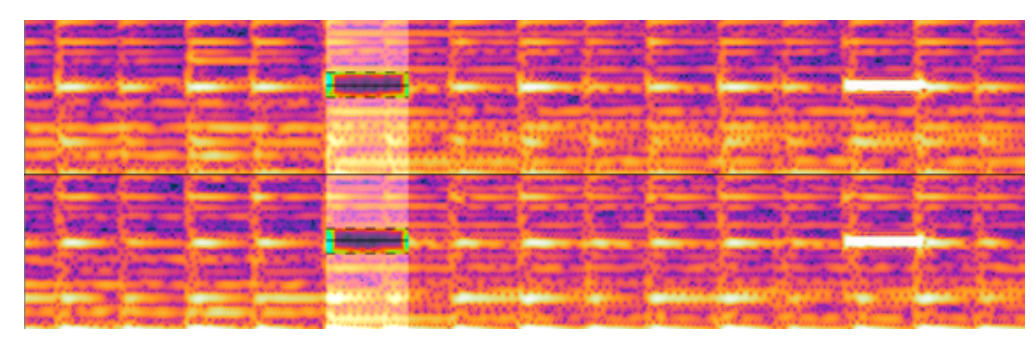

Figura 5.7. Resultat d'esborrar part de l'espectrograma. Font: elaboració pròpia.

## **5. Anàlisi espectral**

### **5.2. Anàlisi d'espectre**

Se selecciona l'àudio que es vol analitzar i s'accedeix al menú Analitzar>Anàlisi d'espectre.

Això ens proporciona un gràfic de freqüències (Hz) en l'escala horitzontal i amplituds (dB) en l'escala vertical.

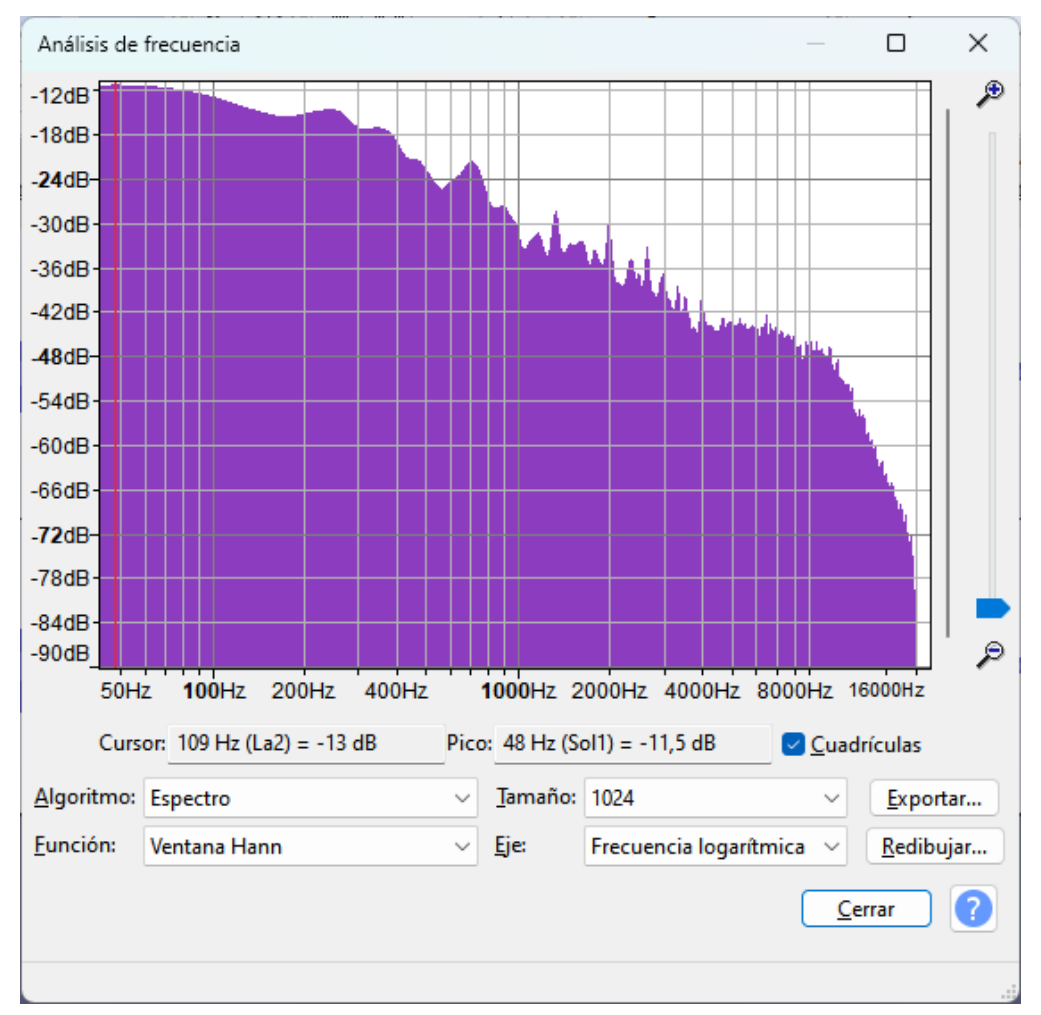

Figura 5.8. Finestra d'«Anàlisi de freqüència». Font: elaboració pròpia.

L'algoritme triat per defecte és «Espectre», que utilitza la transformada ràpida de Fourier (FFT). Proporciona un valor a cada banda estreta de freqüències representant la quantitat de cadascuna d'aquestes bandes presents a l'àudio. Després els valors s'interpolen per crear el gràfic.

L'opció «Mida» controla quantes divisions de freqüència s'utilitzen, com més alt és el seu valor, més precisa és la representació perquè les bandes de freqüència són més estretes.

Tot i que el valor inicial és de 1024, un valor de 8192 pot ser desitjable en molts casos. També per a la majoria de situacions és recomanable utilitzar la funció Finestra Hann i a l'«Eix» podem utilitzar la «Freqüència logarítmica» que és l'opció per defecte o una escala lineal.

### **6.1. Gravació**

Als apartats anteriors hem vist com gravar la veu, com gravar àudio directament des del nostre ordinador i també com millorar les gravacions.

Alguns consells per gravar la veu.

- Cal que la distància entre la boca i el micròfon sigui d'entre 5 i 15 cm. També que la posició sigui sempre la mateixa, evitant deixar de parlar directament cap a aquest. •
- És imprescindible fer proves amb el software de gravació per poder ajustar el volum i que en cap cas arribem a la retallada i, per tant, a la saturació. Hauríem d'estar regularment al voltant dels -3 dB. Després en l'edició podem arribar fins als 0 dB sense sobrepassar-los. •
- La millor reducció de soroll és la que s'aconsegueix abans de gravar. Un factor a tenir en compte és l'hora, generalment a la nit o ben d'hora al matí, és quan hi ha menys soroll ambiental. •
- Seria ideal trobar un lloc sense sorolls on la veu no es reflecteixi creant reverberació. Les superfícies planes i dures com vidres, sostres, terres o parets nues faran que la veu hi reboti i semblarà que estigueu en una església. Les superfícies toves, com un sofà, una cortina, una catifa o un matalàs, fan l'efecte contrari i absorbeixen el so evitant la reverberació. •
- Per a enregistraments curts o puntuals, si no disposem d'un bon lloc, en podem buscar un d'original i divertit, com per exemple al llit, asseguts i totalment tapats, o dins d'un armari ple de roba, o en una habitació amb catifa, moqueta o cortines, etc. •
- És també molt recomanable realitzar diverses gravacions per després poder triar la millor. •

Alguns consells per gravar música.

- Ens hem d'assegurar que la font tingui la màxima qualitat possible, si és amb un format de compressió amb perduda, que aquesta sigui la menor possible. •
- La música habitualment ha estat editada, processada i masteritzada, per la qual cosa el seu nivell màxim sol ser homogeni. Ens hem d'assegurar d'estar a prop de 0 dB, però no arribar a la retallada o distorsió en cap cas. •

### **6.2. Edició**

### 6.2.1. Introducció

En l'edició podem aplicar si cal tot el que s'explica en l'apartat «3. Millorant les gravacions».

Com a regla general, a la veu li aplicarem reducció de soroll, si cal, una mica de compressió per reduir el seu rang dinàmic atorgantli així una presència constant i com a pas final normalitzarem a un valor de 0 dB o aproximat a aquest.

Per a la música, habitualment amb la normalització a 0 dB és suficient.

### **6.2. Edició**

### 6.2.2. Multipista i Auto Duck

Audacity és un editor multipista que permet crear i administrar molts sons i fer que es reprodueixin alhora. Per exemple, podem tenir una pista amb música i una altra pista amb una locució i fer que sonin alhora.

Per agregar una pista anem al menú Pista>Agregar nova i triem el tipus de pista que volem afegir.

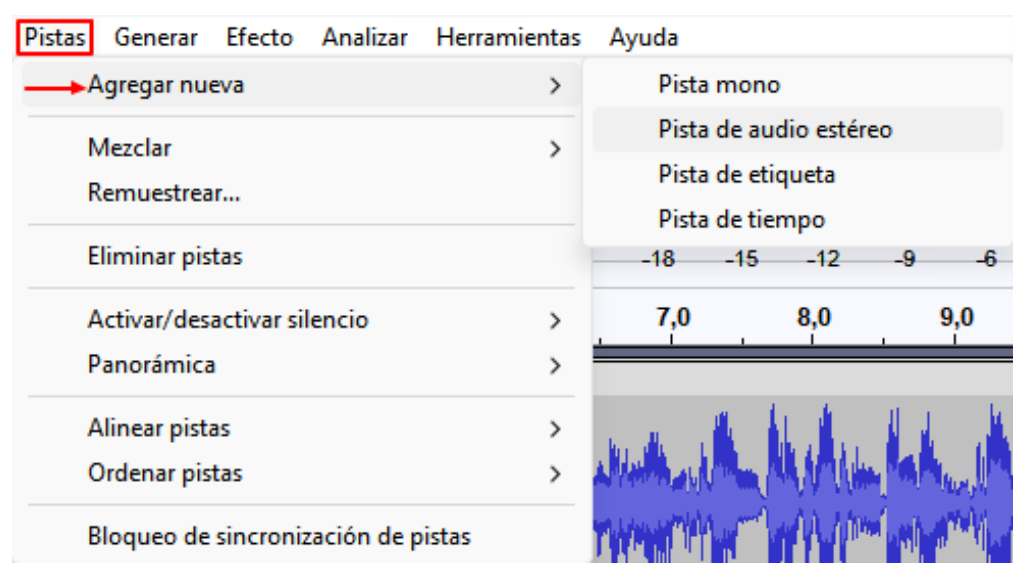

Figura 6.1. Menú Pistes>Agregar pistes. Font: elaboració pròpia.

També s'afegeixen pistes a mesura que anem important diferents fitxers d'àudio. Els clips de les pistes es poden moure lateralment o entre pistes situant el cursor a la barra de títol del clip i arrossegant.

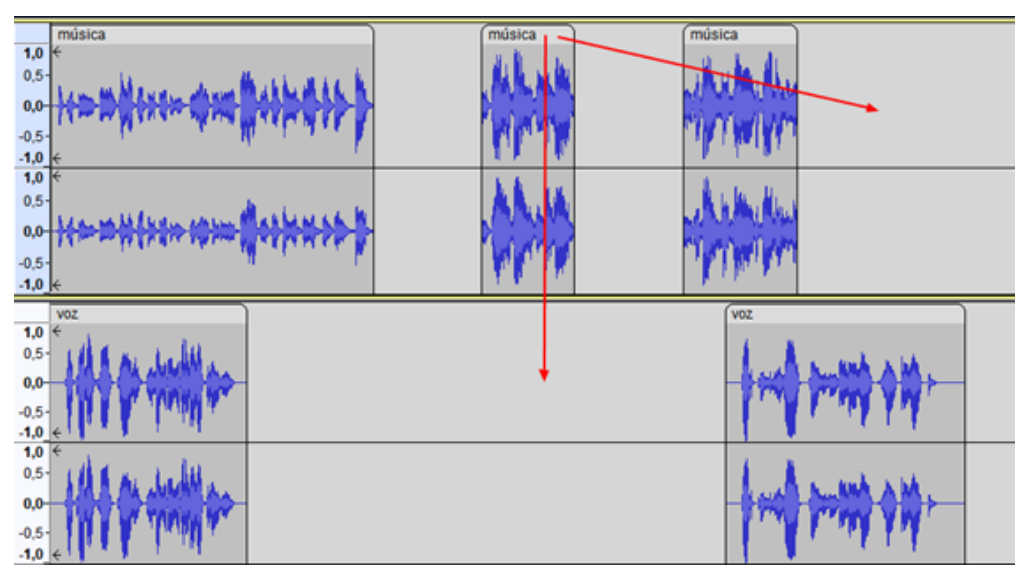

Figura 6.2. Possibles moviments dels clips. Font: elaboració pròpia.

En un pòdcast és habitual haver de barrejar música i veu, per fer-ho hem de reduir el volum de la música en el moment en què s'escolta la veu. Això es pot fer amb l'eina envolupant i modificar manualment la pista musical cada vegada que coincideixi amb la veu o fer-ho de forma automatitzada amb l'efecte Auto Duck.

Auto Duck redueix el volum d'una o més pistes seleccionades cada vegada que el volum d'una única pista de control (habitualment de veu) que no ha d'estar seleccionada i que estarà col·locada a sota, assoleix un nivell de llindar determinat. Primer se seleccionen les pistes o regions el volum de les quals es vol modificar i sota d'aquestes tindrem la pista que actuarà com a pista de control.

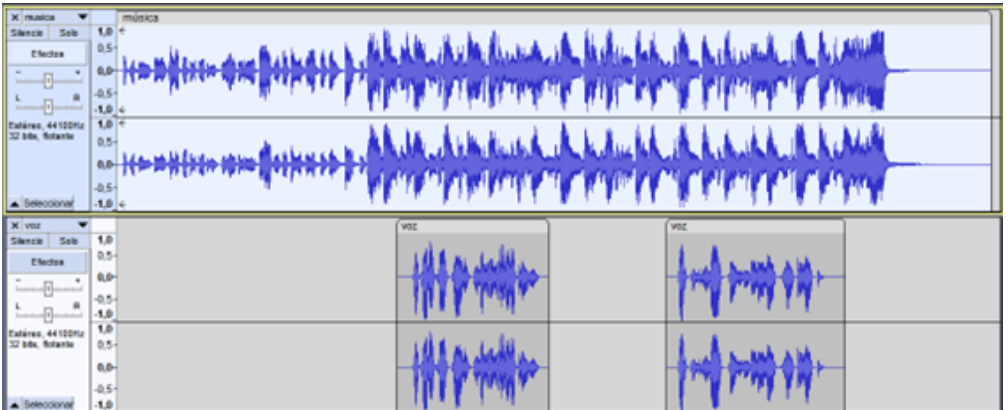

Figura 6.3. Pistes per a Auto Duck. Font: elaboració pròpia.

Accedim a Efecte>Volum i compressió>Auto Duck.

Quantitat de Duck: és la quantitat de reducció de volum a la pista seleccionada quan es detecta que la pista de control està per sobre del nivell de llindar. El valor predeterminat és de -12 dB, però en pistes que amb un nivell proper als 0 dB és probable que el valor desitjable estigui al voltant de -18 dB. Cal tenir en compte que la música de fons mai ha d'eclipsar la locució.

Pausa màxima: evita canvis de volum massa ràpids, per defecte 1 segon, normalment aquest és un valor correcte.

Els valors de durada de caiguda i pujada que habitualment estan en 0,5 i 0 segons són els recomanables en la majoria de les situacions. També el llindar a -30 dB és un valor habitualment adequat.

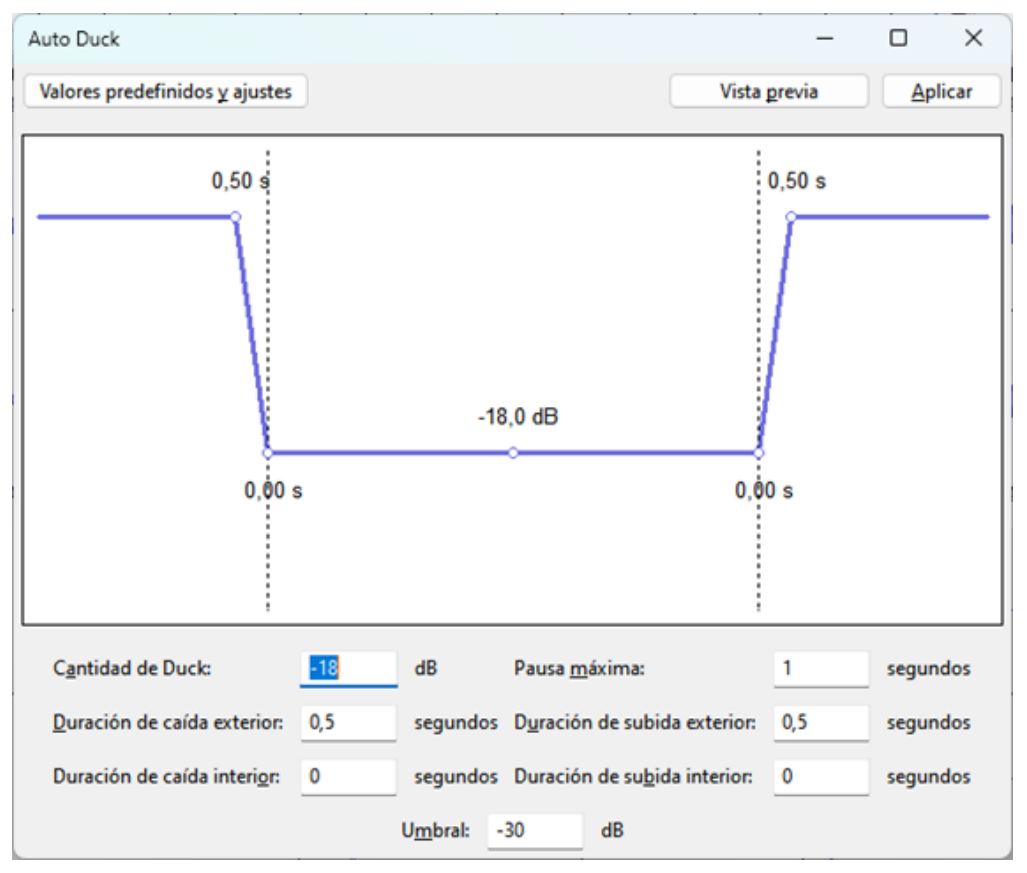

Figura 6.4. Configuració d'Auto Duck. Font: elaboració pròpia.

El resultat és el següent:

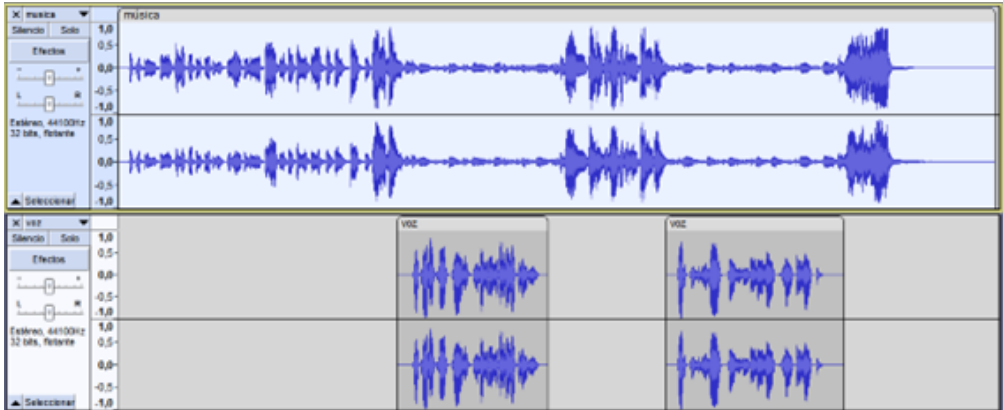

Figura 6.5. Resultat d'aplicar Auto Duck. Font: elaboració pròpia.

### **6.3. Normalitzar volum (***loudness normalization***)**

L'efecte normalitzar volum o *loudness normalization* s'utilitza per establir un volum objectiu requerit per algunes plataformes de *streaming* de música i pòdcast, programes de televisió i alguns llocs web. Això proporciona un volum homogeni a una plataforma.

És important entendre que l'efecte «Normalitzar volum» no és el mateix que l'efecte «Normalitzar», aquest últim té en compte únicament el nivell de pic per establir el resultat. No té en compte el volum mitjà percebut de l'àudio seleccionat, només el nivell de pic desitjat.

«Normalitzar volum» calcularà la sonoritat percebuda de l'àudio seleccionat i després aplicarà un guany o reducció per assolir el nivell desitjat, es pot establir en:

- Volum percebut, LUFS (Loudness Units Full Scale), unitats de volum relatives a l'escala completa. Opció per defecte a -23 LUFS. És el volum mitjà percebut. •
- RMS (Root Mean Square) representa el nivell mitjà del so. •

«Normalitzar canals estèreo independentment» es deshabilita si estem normalitzant una pista estèreo amb els nivells d'àudio ja equilibrats.

«Interpretar canal mono com a mono dual (recomanat)» s'ha de desactivar si s'està normalitzant una pista mono.

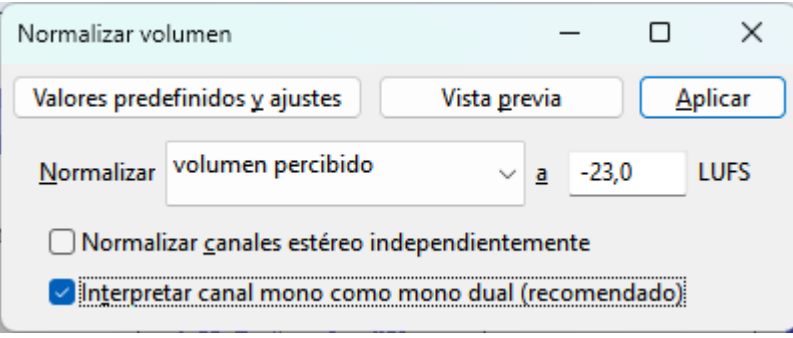

Figura 6.6. Configuració de «Normalitzar volum». Font: elaboració pròpia.

Per a transmissió de televisió habitualment s'utilitza -23 LUFS el que sens dubte és un volum bastant baix, en serveis de streaming de música o pòdcast els valors solen estar entre -9 i -14 LUFS.

Es recomana aplicar aquest efecte com a pas final d'edició abans d'exportar l'àudio i només en cas que sigui necessari.

### **6.4. Publicar**

### 6.4.1. Introducció

Per publicar el nostre pòdcast hem de trobar un lloc on pujar el nostre àudio. Hi ha múltiples opcions com Ivoox o Spotify for Podcasters entre d'altres. Això ens proporcionarà una direcció o URL del *feed* RSS del pòdcast.

Un *feed* RSS o Really Simple Syndication és un arxiu pensat per a la distribució de continguts. S'hi troben les dades relacionades amb el pòdcast, com l'autor, la descripció o com accedir al fitxer d'àudio i s'actualitza automàticament cada vegada que es publica un nou episodi.

Amb això podrem donar d'alta el pòdcast en diferents directoris específics com Google Podcast o Apple Podcast que li donaran visibilitat i enllaçaran amb el lloc on tinguem publicat l'àudio.

### **6.4. Publicar**

### 6.4.2. Eina «Compartir àudio»

L'eina «Compartir àudio» permet compartir l'àudio en línia amb altres persones a través del lloc [audio.com.](https://audio.com/)

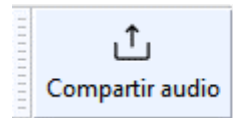

Figura 6.7. Eina «Compartir àudio». Font: elaboració pròpia.

Per poder compartir necessitem haver creat prèviament un compte a la seva pàgina web i després enllaçar-la, posar un nom al nostre àudio i procedir a la publicació.

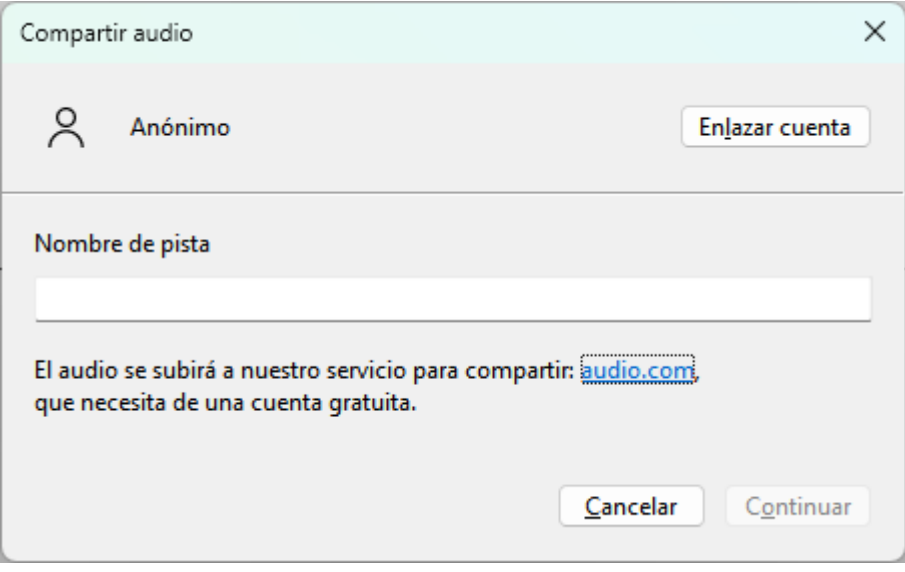

Figura 6.8. Configuració «Compartir àudio». Font: elaboració pròpia.

> [Audio.com](https://audio.com/) és, en el moment de publicar aquest manual, una plataforma per compartir àudio en fase beta, creada per músics, productors i programadors, que té com a objectiu emmagatzemar, compartir i col·laborar en projectes de manera intuïtiva.

Està pensada per contenir tota mena d'àudios com música, pòdcast, audiollibres, etc.

És totalment gratuït, sense anuncis ni versions de pagament. No hi ha límit en la quantitat de fitxers que es poden pujar, ni en la durada dels àudios. Admet els formats WAV, MP3 i FLAC.

Disposen d'una comunitat accessible des del seu web a Reddit, Discord i Facebook. <https://audio.com/>